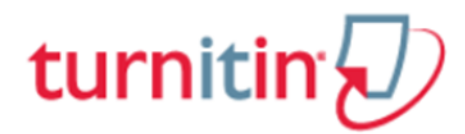

#### **คู่ม ื อการใช้Turnitin ส าหรับอาจารย ผู้สอน (Instructor) ์**

**1. การเข้าใช้: [www.turnitin.com](http://www.turnitin.com/)**

**2.การขอเปิ ดใช้บัญชีประเภท Instructor ใหม่ ให้แจ้งค าขอไปทผี่ ู้แลระบบ (Administrator) Turnitin ของ สถาบัน หรือ มหาวิทยาลัย** 

**3. หลังจากที่ Administrator ได้ด าเนินการให้แล้วให้ผู้ขอเปิดใช้ไปตรวจlv[อีเมลที่ส่งจาก Turnitin และเปิ ด อีเมลฉบับนั้น จากนั้น ให้คลิกทปี่ ุ่ม Setupaccount ตามภาพประกอบด้านล่าง**

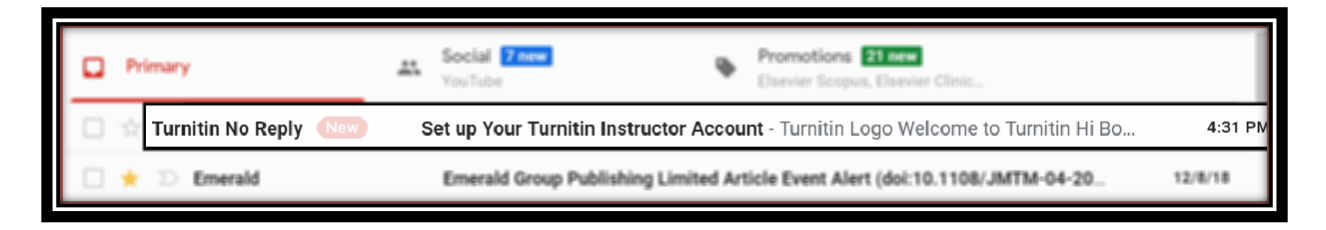

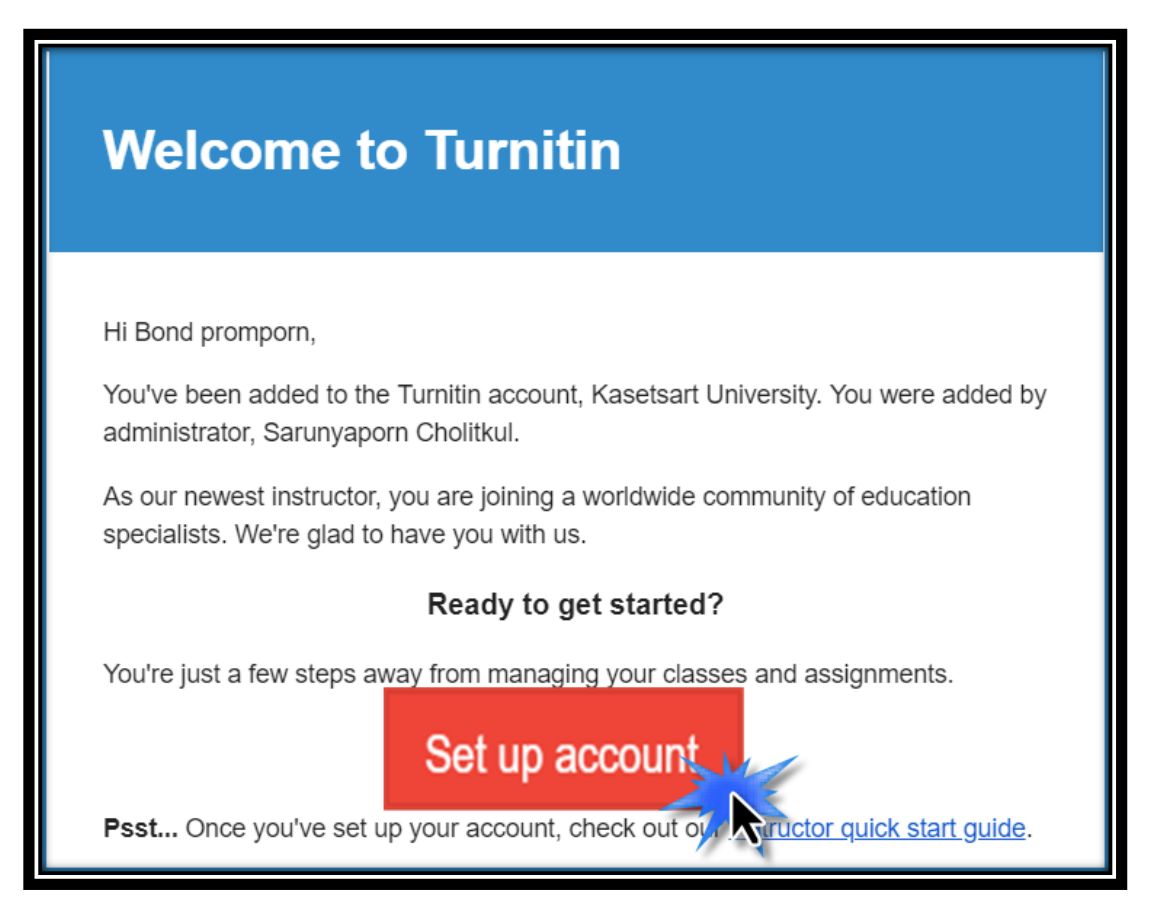

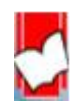

 จัดท ำโดย...จิรวัฒน์ พรหมพร แผนกสนับสนุนฝ่ ำยทรัพยำกรอิเล็กทรอนิกส์ทำงกำรศึกษำ บริษัท บ๊คโปรโมชั่น แอนด์ เซอร์วิส จำกัด ปรับปรงล่าสุดเมื่อวันที่ 3 มกราคม 2562 หน้า 1 หน้า 1

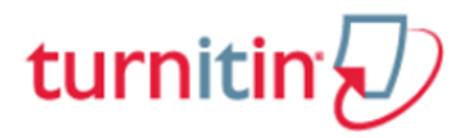

**4. หน้า AccountSetupให้พิมพ์อีเมลแอดเดรสในช่อง Email Addressและพมิพ์นามสกุลในช่อง Last Name or Family Nameตามที่ได้แจ้งขอลงทะเบียนผู้ใช้ไว้กบั Administratorจากนั้นคลิกทปี่ ุ่ม Next**

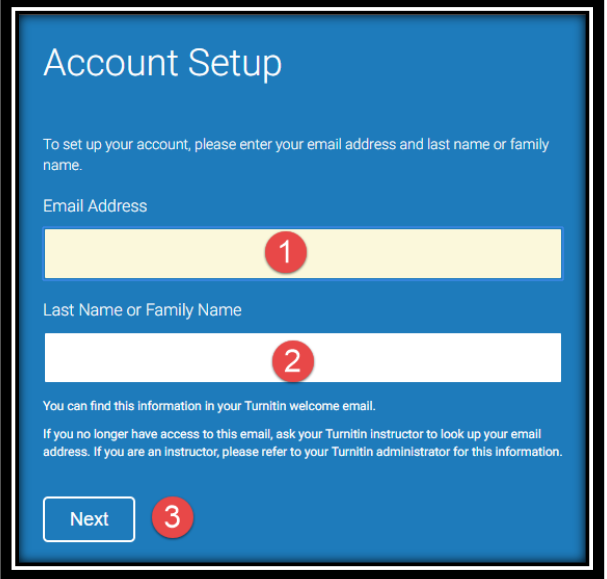

้ข้อความยืนยันการตั้งค่าผู้ใช้เสร็จเรียบร้อยแล้ว และ ให้ผู้ใช้กลับไปตรวจสอบอีเมลอีกครั้ง และคลิกลิงค์จาก อีเมลที่ส่งไปจำก Turnitin ภำยใน 24 ชวั่ โมง เพื่อเปิดใชง้ำนโดยสมบูรณ์

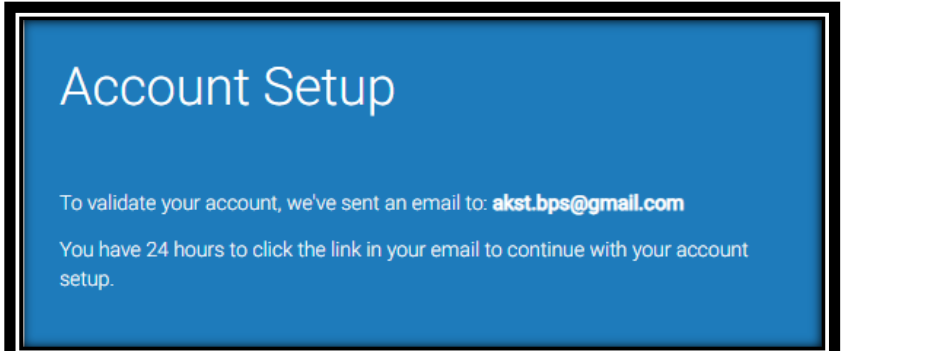

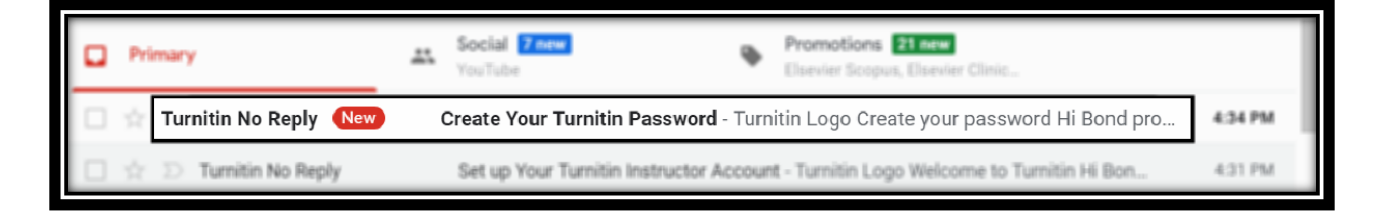

5. การสร้างรหัสผ่าน (Create your password) หลังจากที่เปิดอีเมลแล้ว ผู้ใช้จำเป็นต้องตั้งรหังผ่านส่วนตัว

ส ำหรับกำรใช้งำน Turnitiin ให้คลิกไปที่ปุ่ ม Create password

 จัดท ำโดย...จิรวัฒน์ พรหมพร แผนกสนับสนุนฝ่ ำยทรัพยำกรอิเล็กทรอนิกส์ทำงกำรศึกษำ บริษัท บุ๊คโปรโมชั่น แอนด์ เซอร์วิส จำกัด ปรับปรุงล่าสุดเมื่อวันที่ 3 มกราคม 2562 หน้า 2

## turnitin

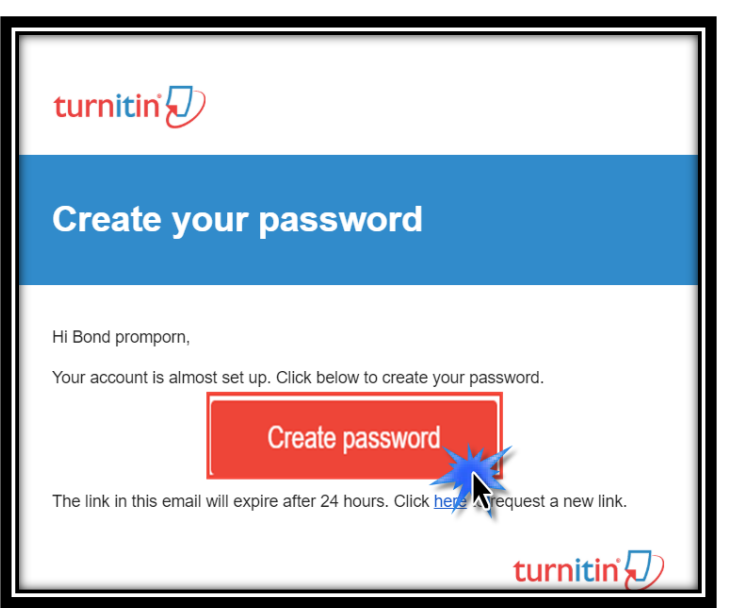

ให้ตั้งรหัสผ่านที่ต้องการลงในช่อง Password และ Confirm password รหัสผ่านที่สมบูรณ์นั้น ต้องประกอบไป ้ ค้วย ตัวเลข และ ตัวหนังสือ นับรวมกันในช่วงตั้งแต่ 6-12 อักษร เช่น bond007 จากนั้นคลิกที่ปุ่ม Create password

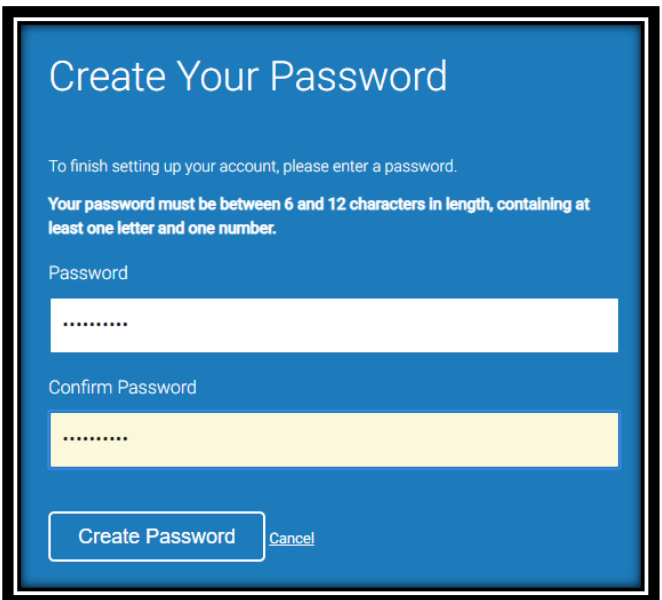

ข้อความยืนยันการตั้งค่าบัญชีผู้ใช้แบบ Instructor เสร็จสมบูรณื และพร้อมที่จะใช้งานแล้ว จากนั้นคลิกที่ปุ่ม

Log in

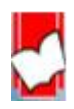

## turnitin $\sqrt{ }$

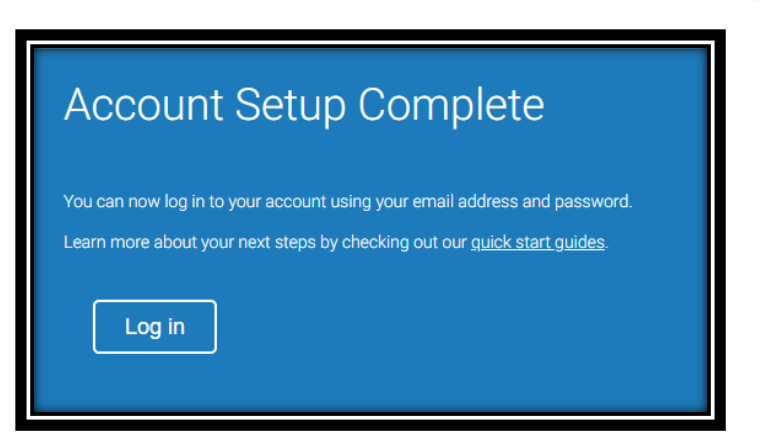

6. กำร Log in เพื่อเข้ำใช้งำน Turniiin ในคร้ังแรกให้พิมพอ์ีเมสแอดเดรส ที่ลงทะเบียบขอใช้ไว้ในช่อง Email address และ รหัสผ่านที่ได้ตั้งไว้ในช่อง Password จากนั้นคลิกที่ปุ่ม Log in

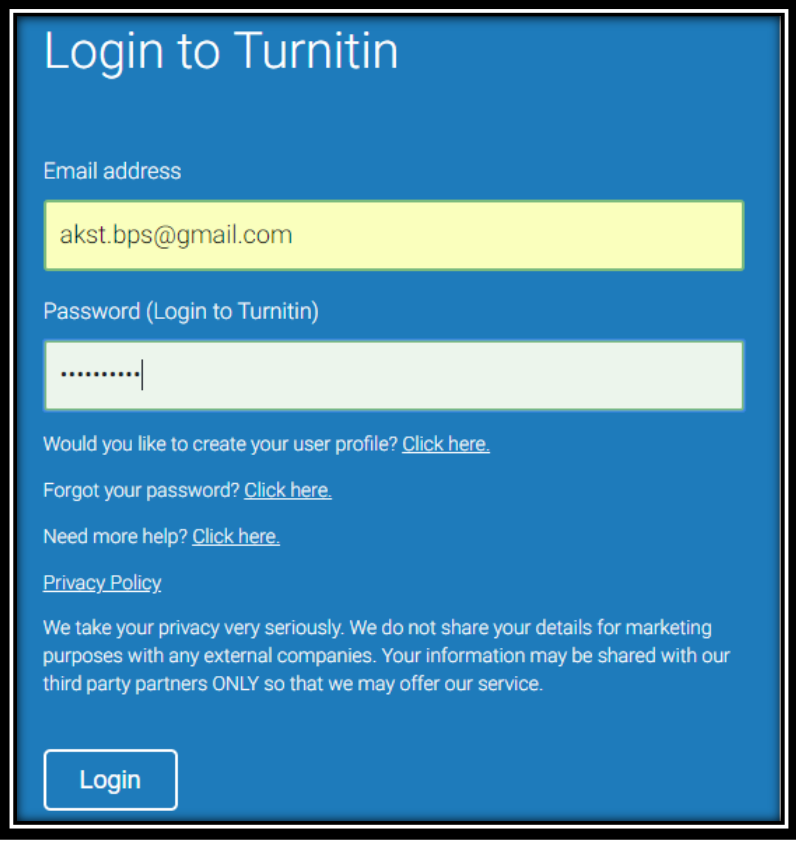

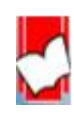

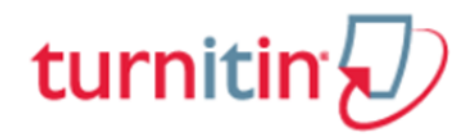

7. การเข้าใช้งาน Turnitin ในครั้งแรก ผู้ใช้จำเป็นต้องกำหนดค่าความปลอดภัยของผู้ใช้คพิ่มเติมกคือ การเลือก คำถามจากรายการคำถามในส่วน Secret question และพิมพ์คำตอบลงในช่อง Question answer คำถาม และ ค ำตอบน้ีจะถูกใชเ้มื่อผใู้ชล้ืมรหสัผำ่ น (password) จำกน้นัคลิกที่ปุ่ ม Next

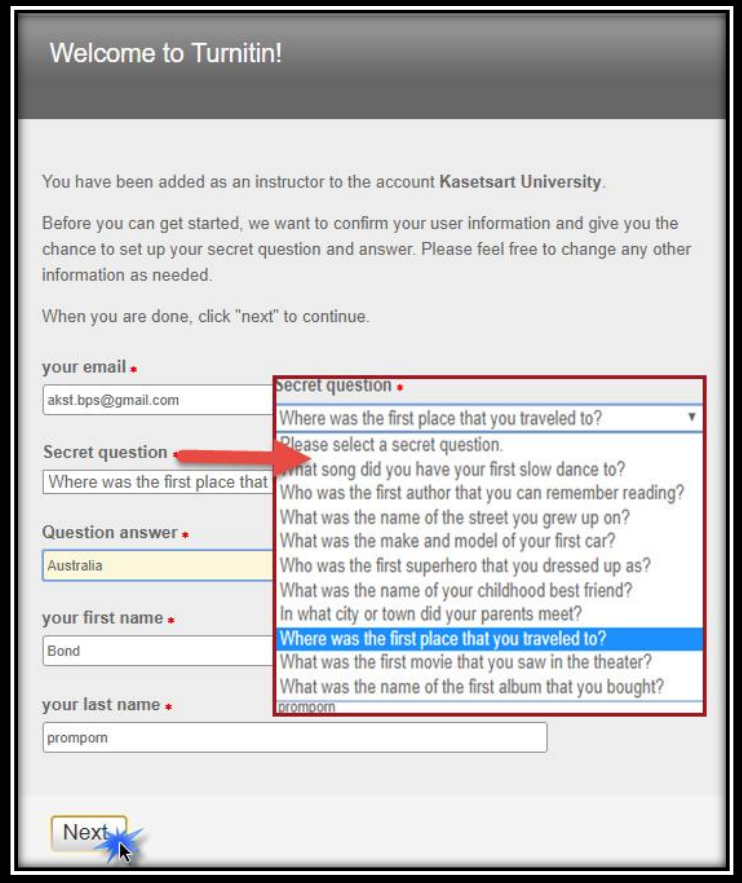

8. คลิกที่ปุ่ม I Agree – Continue เพื่อเริ่มการใช้งาน Turnitin

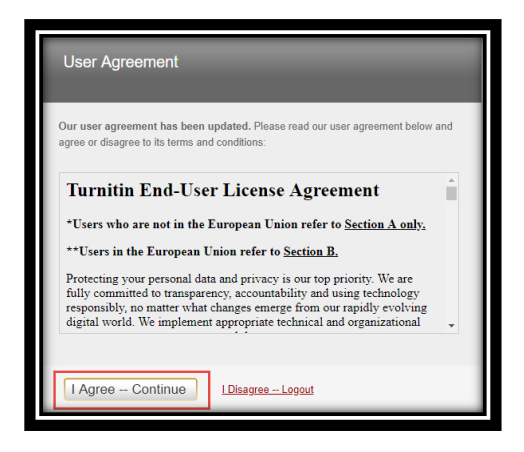

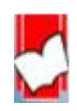

 จัดท ำโดย...จิรวัฒน์ พรหมพร แผนกสนับสนุนฝ่ ำยทรัพยำกรอิเล็กทรอนิกส์ทำงกำรศึกษำ บริษัท บุ๊คโปรโมชั่น แอนด์ เซอร์วิส จำกัด ปรับปรุงล่าสุดเมื่อวันที่ 3 มกราคม 2562  $\,$  k1  $\,$  1 5  $\,$ 

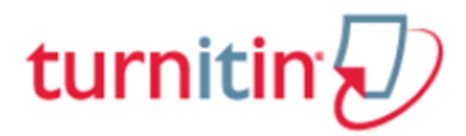

**9. การ Log In เข้าใช้งาน Turnitin ส าหรับผู้ทผี่ ู้ใช้ที่ได้ลงทะเบียน และมี Account Turnitin อยู่แล้ว**

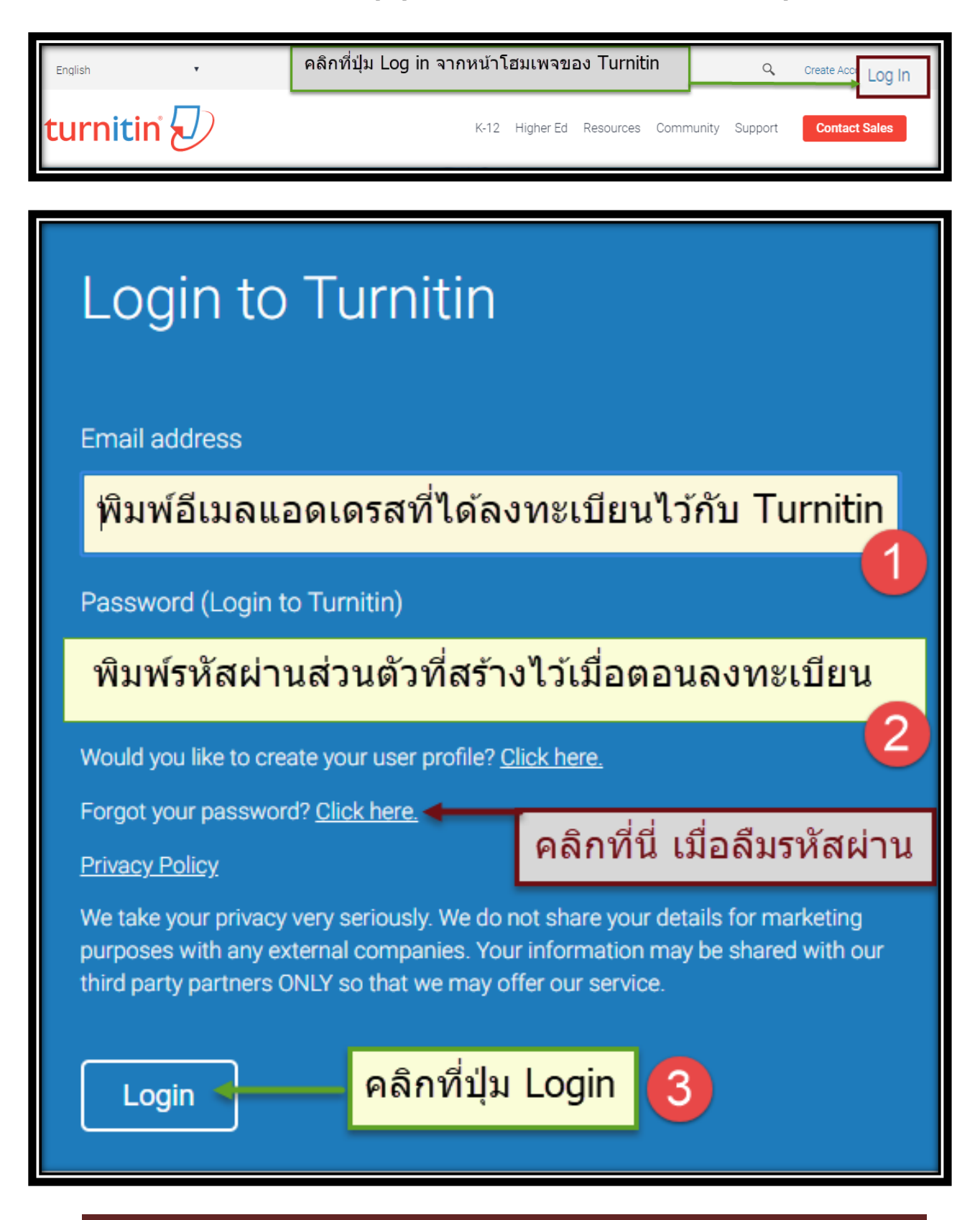

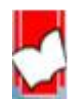

 จัดท ำโดย...จิรวัฒน์ พรหมพร แผนกสนับสนุนฝ่ ำยทรัพยำกรอิเล็กทรอนิกส์ทำงกำรศึกษำ บริษัท บ๊คโปรโมชั่น แอนด์ เซอร์วิส จำกัด ปรับปรงล่าสุดเมื่อวันที่ 3 มกราคม 2562 หน้า 6 หน้า 6

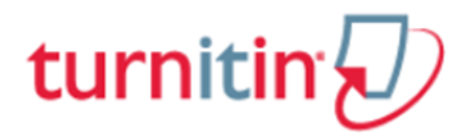

**ในกรณีทผี่ ู้ใช้ลืมรหัสผ่าน ให้คลกิที่Click here ที่ Forgot your password จากน้ัน พมิพ์อเีมลและนามสกุล**

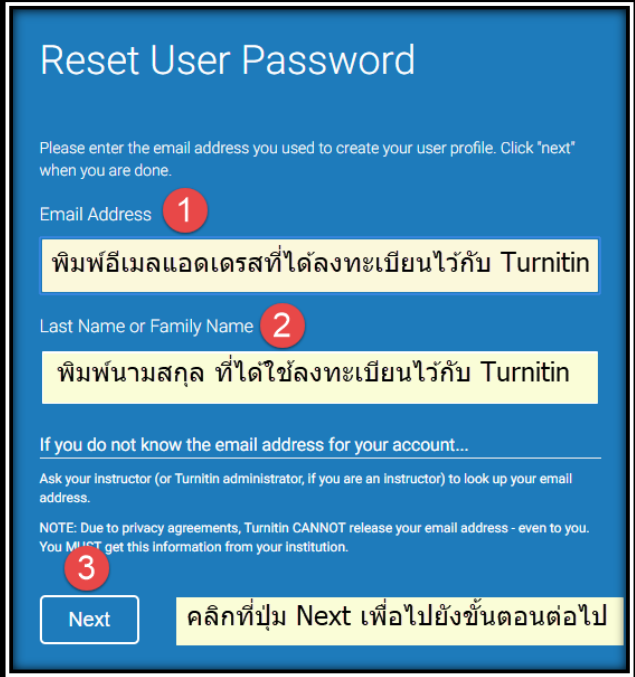

**จากนั้นใส่ค าตอบที่ช่อง Answer หรือ หากไม่ทราบค าตอบ คลิกที่ Forgot your answerและไปตรวจสอบที่ Inbox ของอีเมล จะพบมีอีเมลที่ส่งมาจาก Turnitin ให้คลิกลิงค์จากอีเมลนั้น เพื่อตั้งรหัสผ่านใหม่**

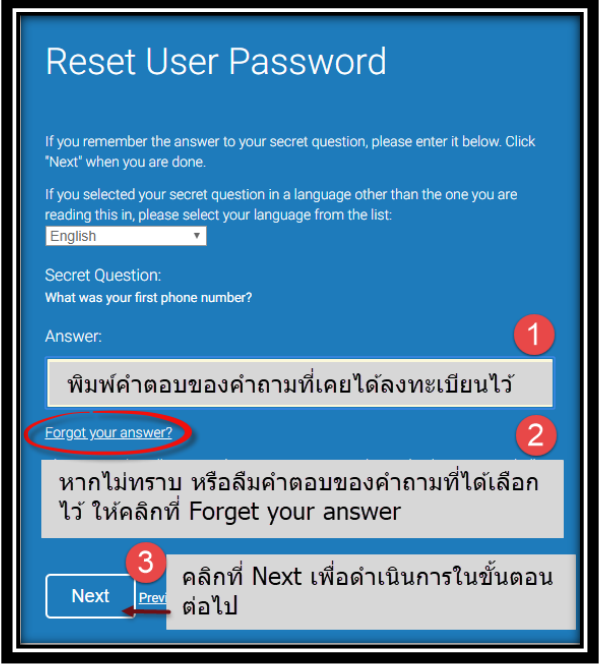

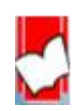

 จัดท ำโดย...จิรวัฒน์ พรหมพร แผนกสนับสนุนฝ่ ำยทรัพยำกรอิเล็กทรอนิกส์ทำงกำรศึกษำ บริษัท บุ๊คโปรโมชั่น แอนด์ เซอร์วิส จำกัด ปรับปรุงล่าสุดเมื่อวันที่ 3 มกราคม 2562  $\,$  k1  $\,$  1  $\,$  7  $\,$ 

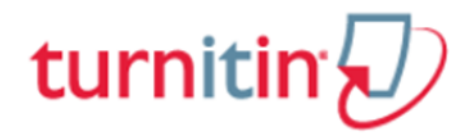

**การตั้งรหัสผ่านใหม่ และยืนยันรหัสผ่านที่ตั้งใหม่อีกครั้ง**

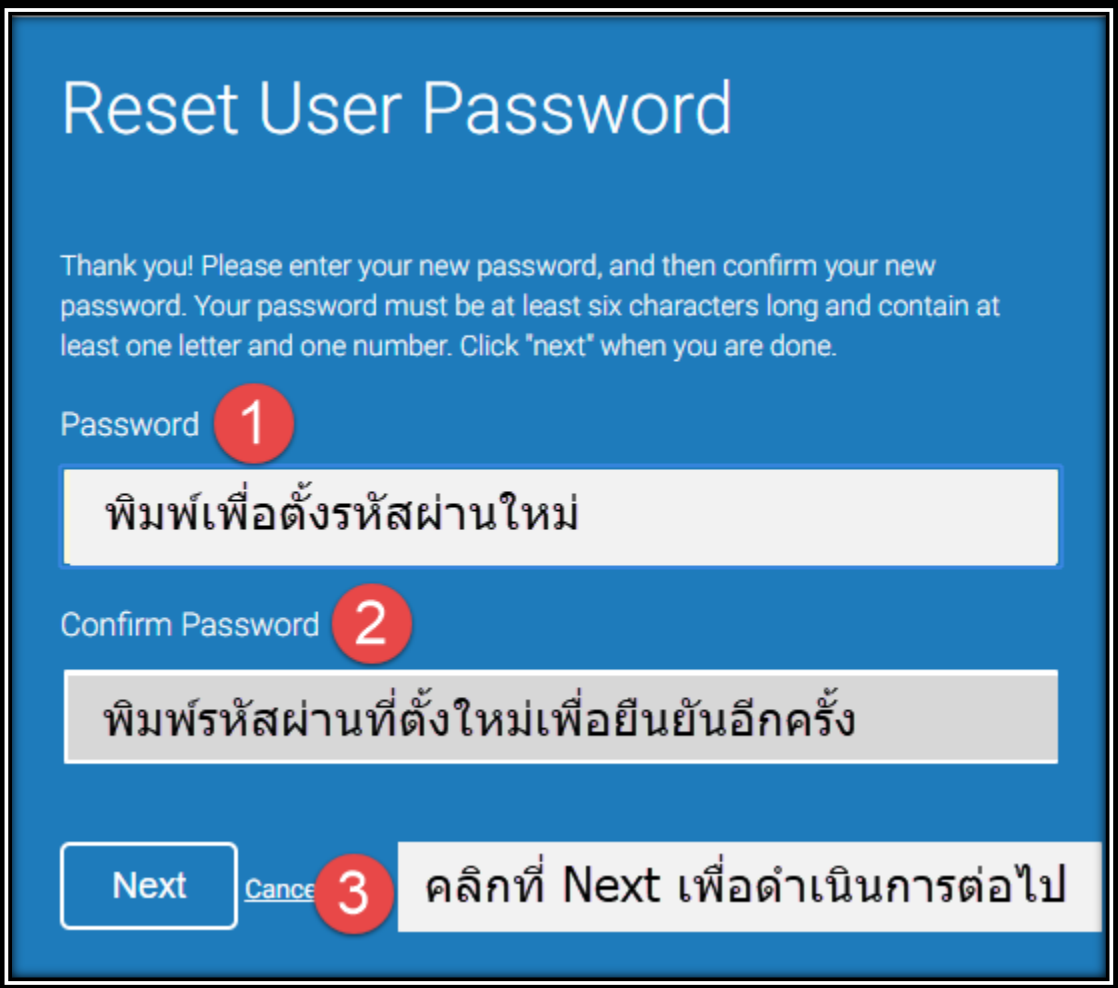

**การต้ังรหัสผ่านใหม่เสร็จสมบูรณ์ให้คลกิที่Log in now เพื่อเข้าใช้ Turnitin ด้วยรหัสที่ตั้งใหม่**

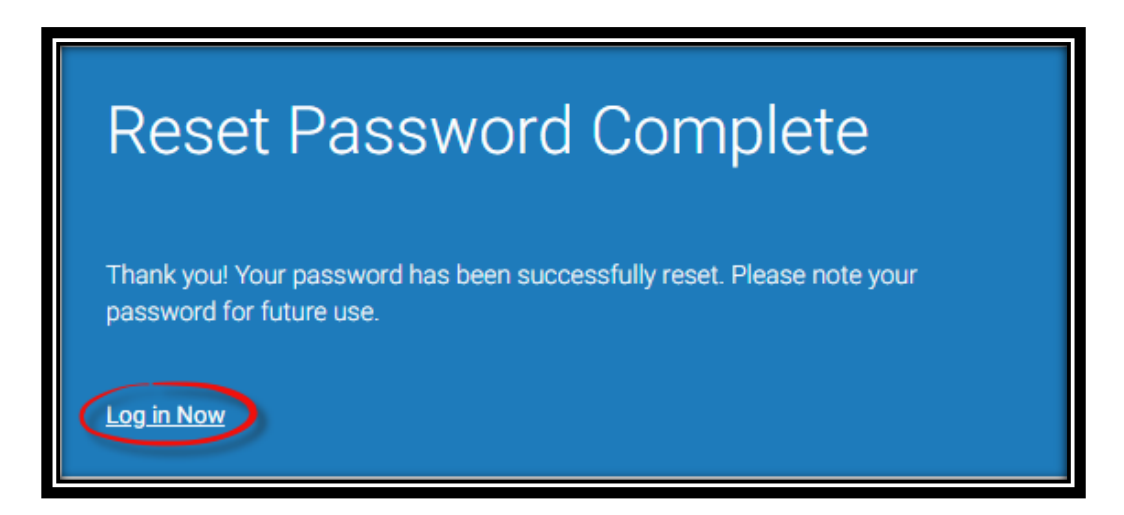

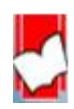

 จัดท ำโดย...จิรวัฒน์ พรหมพร แผนกสนับสนุนฝ่ ำยทรัพยำกรอิเล็กทรอนิกส์ทำงกำรศึกษำ บริษัท บุ๊คโปรโมชั่น แอนด์ เซอร์วิส จำกัด ปรับปรุงล่าสุดเมื่อวันที่ 3 มกราคม 2562 หน้า 8

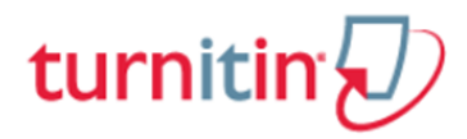

**10.รายละเอยีดเกี่ยวกบัปุ่มการใช้งานทสี่ าคัญทปี่ รากฎบนหน้าจอโฮมเพจ**

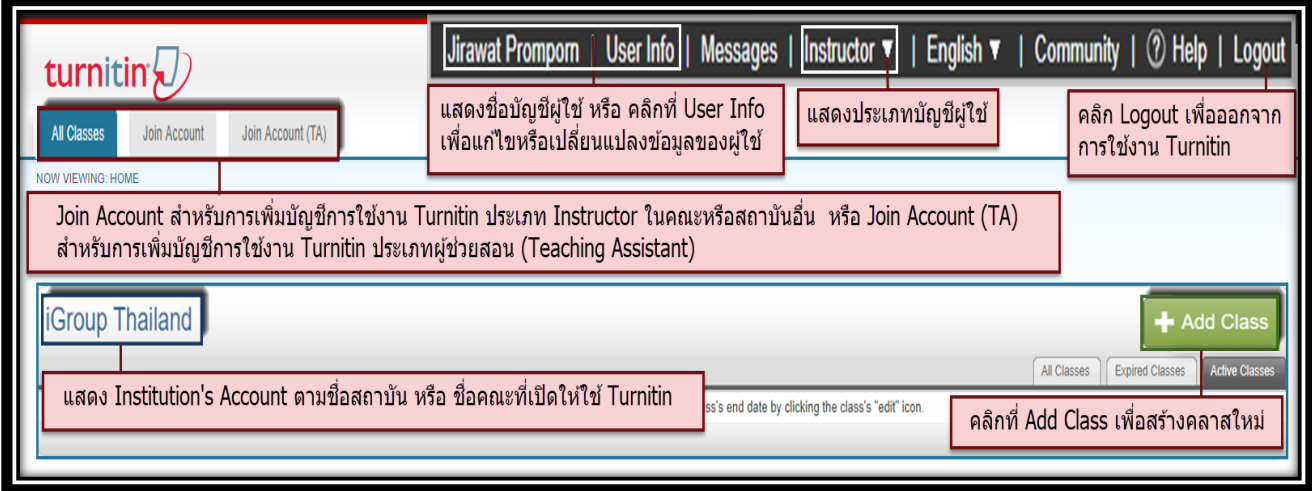

### **11.การสร้าง Class คลกิทปี่ ุ่ม Add Class ที่หน้าโฮมเพจ**

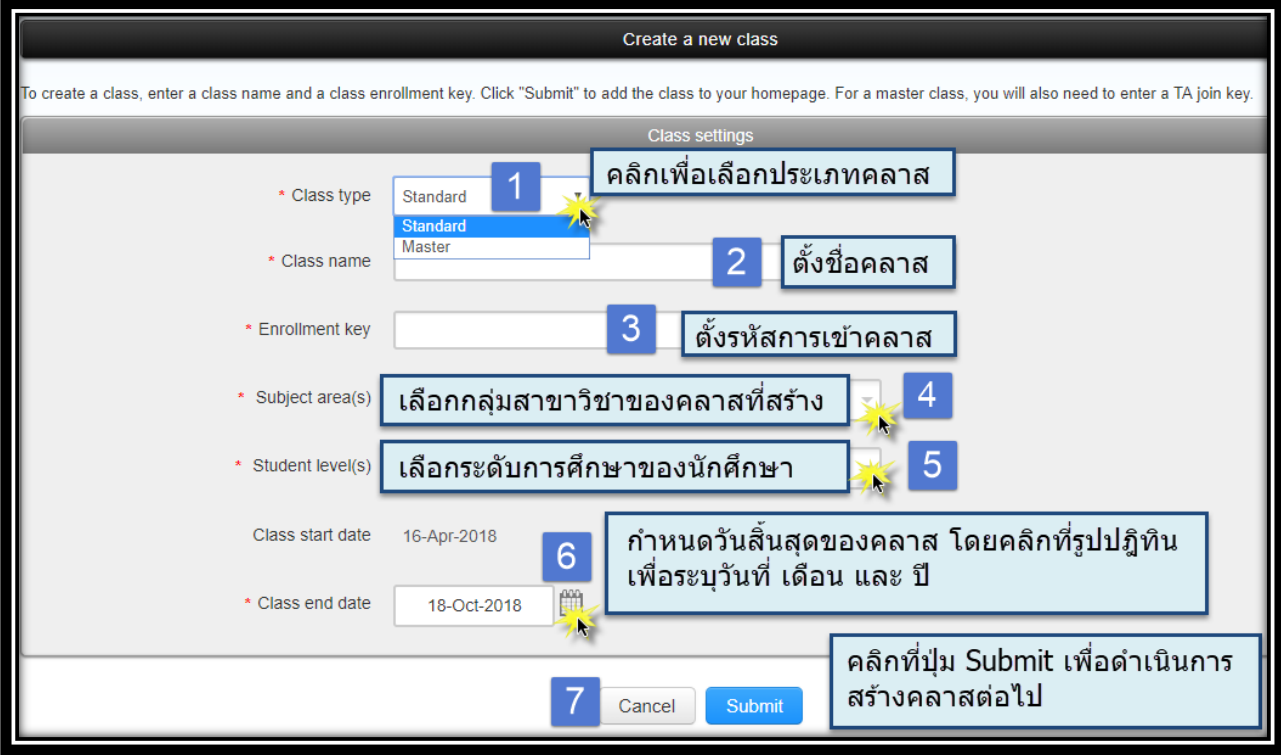

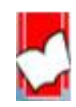

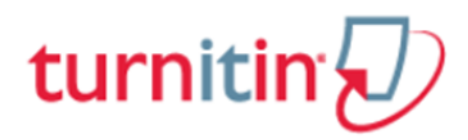

11.1 คลิกเลือกประเภท Standard Class คือ Class ที่ไม่สามารถแบ่งเป็นส่วน class ย่อย (section) ได้ Master Class สามารถสร้างเป็นส่วน Class ย่อย (section) และเพิ่มผู้ช่วยสอน (teaching assistant) ให้ ดูแลแต่ละ class ย่อยได้

- 11.2 ต้งัชื่อ Class เช่น ตำมรหัสรำยวิชำ "LA 103" หรือ ชื่อรำยวิชำ "กำรคำ้ระหวำ่ งประเทศ"
- 11.3 ต้งัรหสัผำ่ นของ Class (Enrolment Key)
- 11.4 เลือกกลุ่มสำขำวชิำ สำมำรถเลือกไดม้ำกกวำ่ หน่ึงสำขำ
- 11.5 เลือกระดบักำรศึกษำของนกัศึกษำ ซ่ึงสำมำรถเลือกไดม้ำกกวำ่ หน่ึงระดบักำรสึกษำ
- 11.6 กำหนดอายุของ Class โดยกดที่รูปปฏิทิน ต้องเลือก เดือน และวันที่ เช่น วันที่ 9 JAN 2018 และ
- 11.7 คลิกที่ปุ่ม Submit เพื่อดำเนินการสร้างคลาสต่อไป

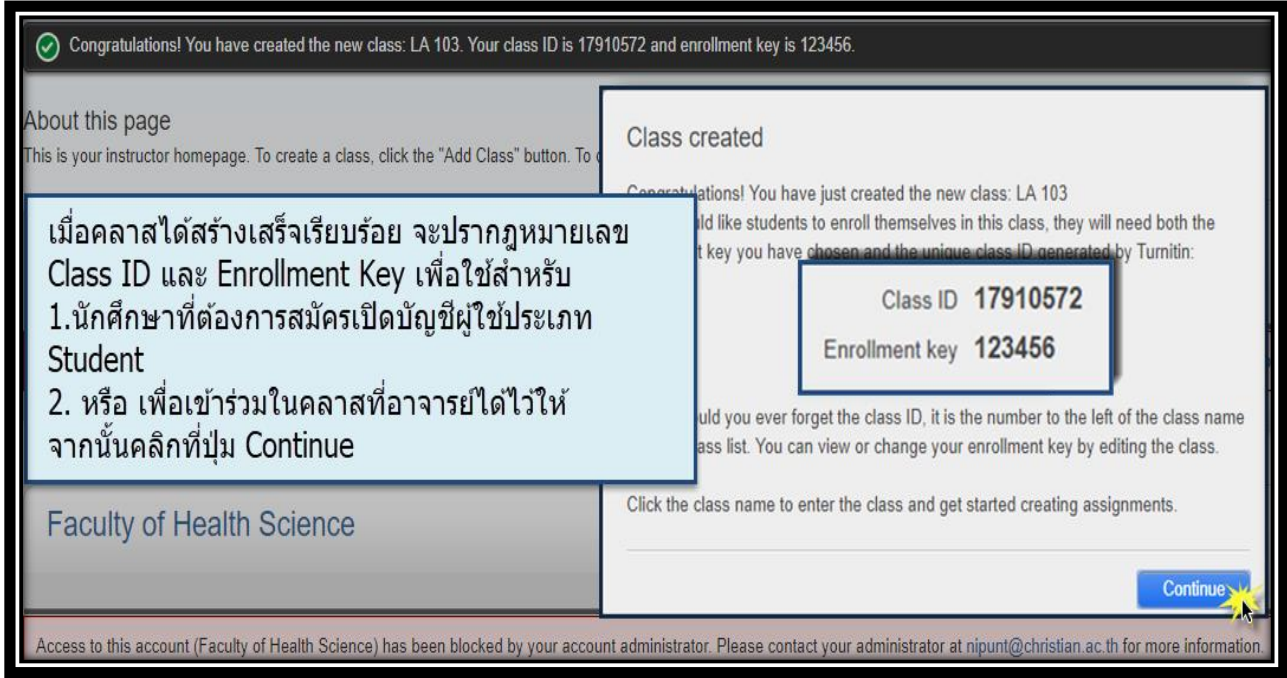

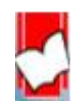

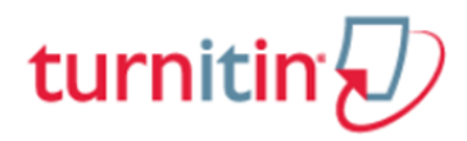

#### **12. การสร้าง Assignment**

12.1 คลิกที่ชื่อ Class ที่ต้องกำรสร้ำง Assignment จำกหน้ำโฮมเพจ

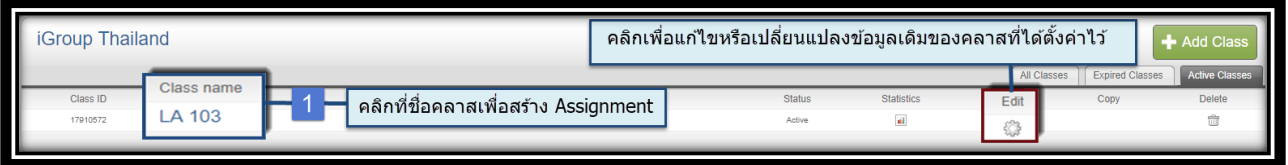

12.2 คลิกที่ปุ่ม Add Assignment เพื่อสร้างงานที่มอบหมายให้ทำ (Assignment) ใหม่ เช่น รายงาน บทความ วิทยานิพนธ์ เป็นต้น

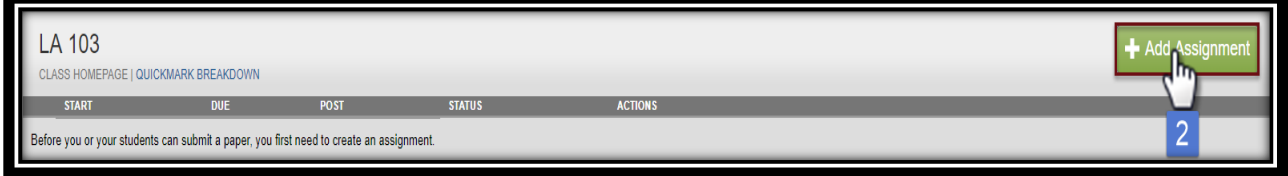

12.3 กำหนดการตั้งค่าสำหรับการสร้าง Assignment ใหม่ มีรายละเอียดดังนี้

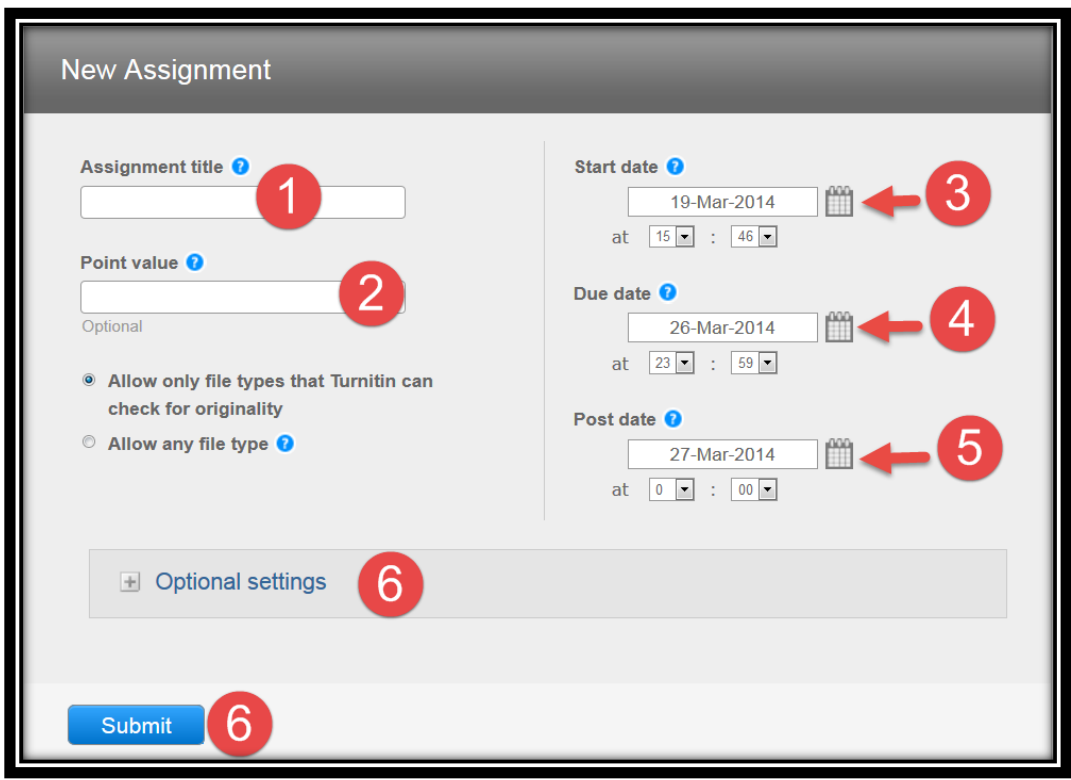

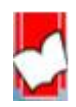

 จัดท ำโดย...จิรวัฒน์ พรหมพร แผนกสนับสนุนฝ่ ำยทรัพยำกรอิเล็กทรอนิกส์ทำงกำรศึกษำ บริษัท บุ๊คโปรโมชั่น แอนด์ เซอร์วิส จำกัด ปรับปรุงล่าสุดเมื่อวันที่ 3 มกราคม 2562  $\,$  km  $\,$  11  $\,$ 

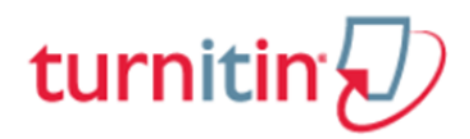

12.3.1 Assignment Title: ตั้งชื่อ assignment เช่น การใช้กัญชาทางการแพทย์ ควรจะถูกกฎหมายหรือผิด กฎหมาย หรือ Marijuana should be legal or illegal เป็นต้น

12.3.2 Point value: หากมีคะแนนสำหรับ Assignment นี้ ให้พิมพ์คะแนนเต็มลงไป เช่น 5 (ไม่ จำ เป็นตอ้งใส่คะแนน หำกงำนที่มอบหมำย(Assignment) น้นัไม่มีคะแนน)

12.3.3 Start date: คลิกที่รูปปฏิทินกำหนดวันแรก ที่เริ่มส่งไฟล์งานที่มอบหมาย (Assignment) เข้าตรวจ ใน Turnitin

12.3.4 Due date: คลิกที่รูปปฏิทิน กำหนดวันครบกำหนดส่งหรือวันสุดท้ายในการส่งไฟล์งานที่ มอบหมาย (Assignment) เข้าตรวจใน Turnitin โดยวันครบกำหนดส่งต้องไม่มากเกินกว่าวันที่หมดอายุ ของ Class

12.3.5 Post date: วันประกำศคะแนนของงำนที่มอบหมำย (Assignment)

12.3.6 คลิกที่ปุ่ม Submit หรือ คลิกที่ Optional Setting เพื่อกำหนดการตั้งค่าเพิ่มเติม โดยมีรายละเอียด ดงัต่อไปน้ี

Enter special instructions: กำรเพิ่มขอ้กำ หนดพิเศษต่ำงๆเป็นกำรเฉพำะสำ หรับ Assignment น้ี

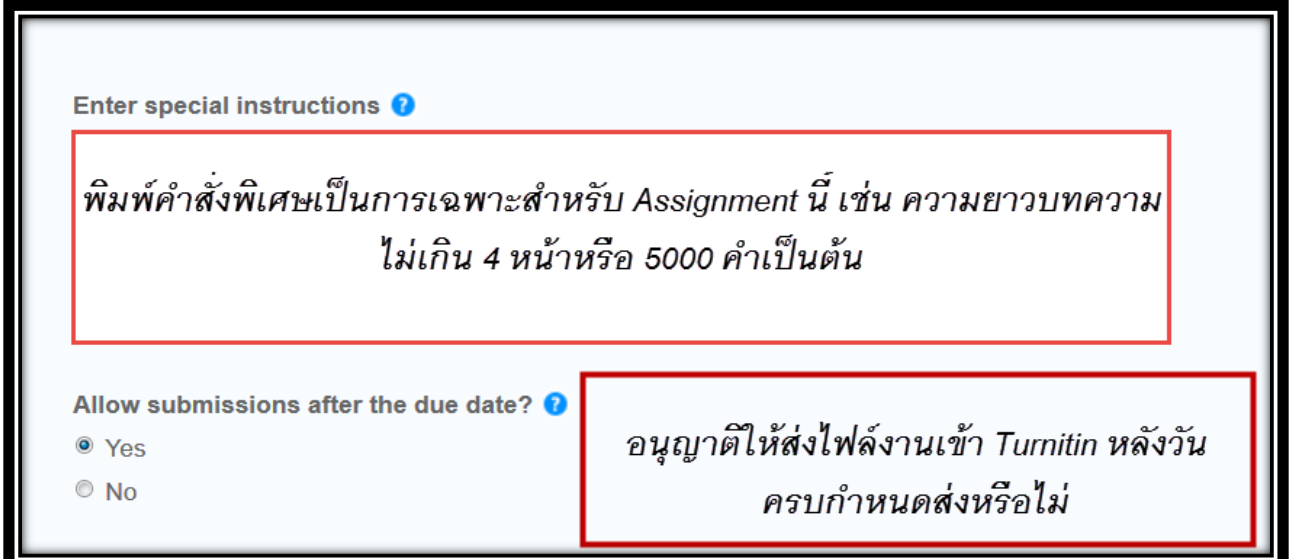

Originality Report: หมวดกำรสร้ำงรำยงำนผลกำรตรวจกำรคัดลอก

 จัดท ำโดย...จิรวัฒน์ พรหมพร แผนกสนับสนุนฝ่ ำยทรัพยำกรอิเล็กทรอนิกส์ทำงกำรศึกษำ บริษทั บุค๊โปรโมชนั่ แอนด์เซอร์วสิ จำ กดั ปรับปรุงล่ำสุดเมื่อวนั ที่3 มกรำคม 2562 หน้ำ 12

# turnitin<sup>4</sup>

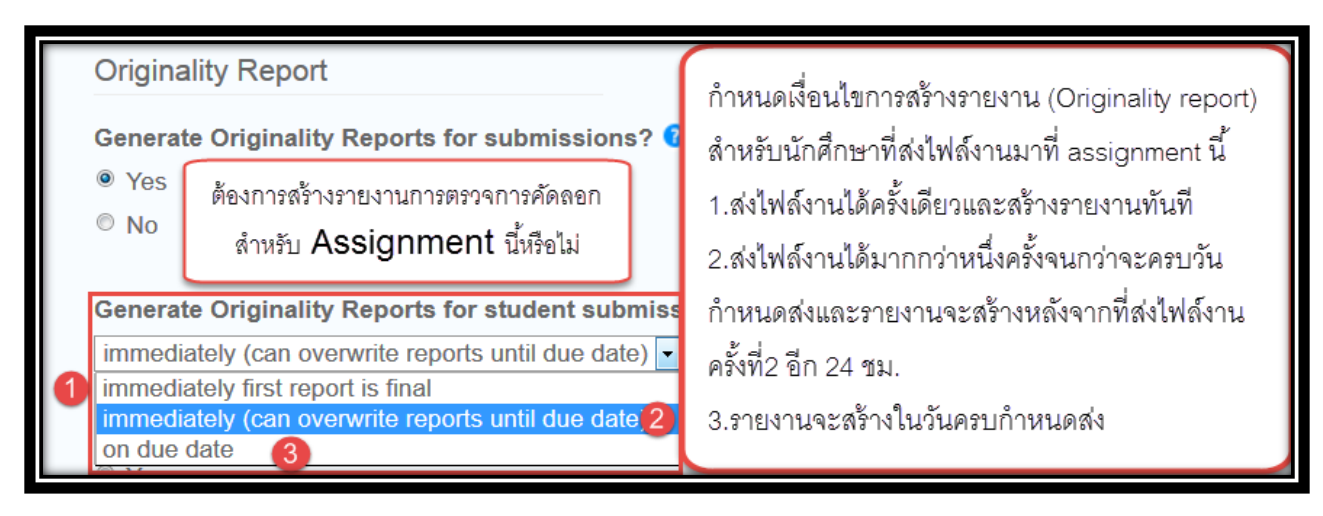

หมวดการตั้งค่าละเว้นการตรวจบางส่วนของไฟล์งาน

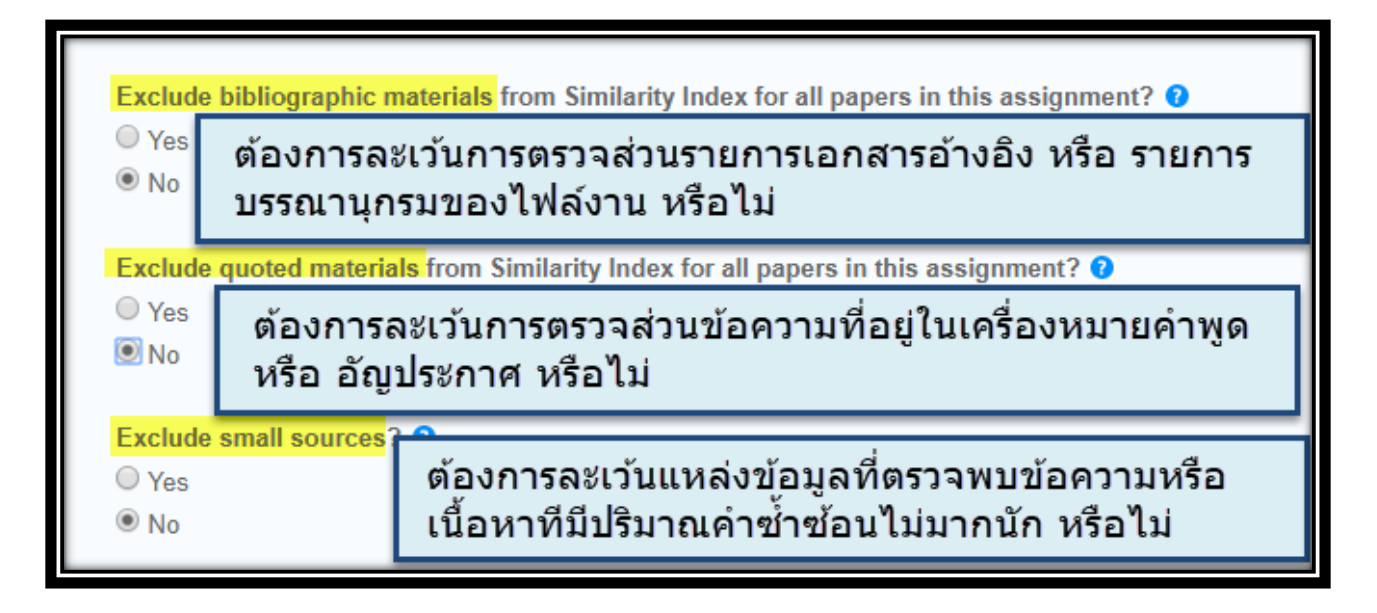

Allow student to see Similarity Reports? ต้องกำรให้นักศึกษำได้เห็นรำยงำนผลกำรตรวจกำรคัดลอกหรือไม่

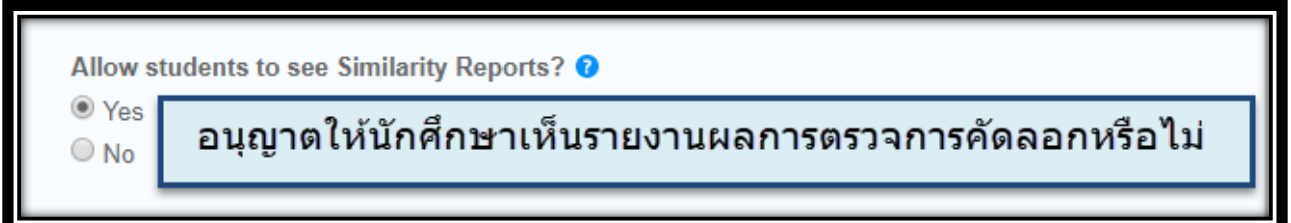

Submit papers to: คือ การกำหนดการตั้งค่าการจัดเก็บไฟล์งานหลังจากการตรวจเสร็จสิ้นแล้ว

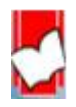

## turnitin

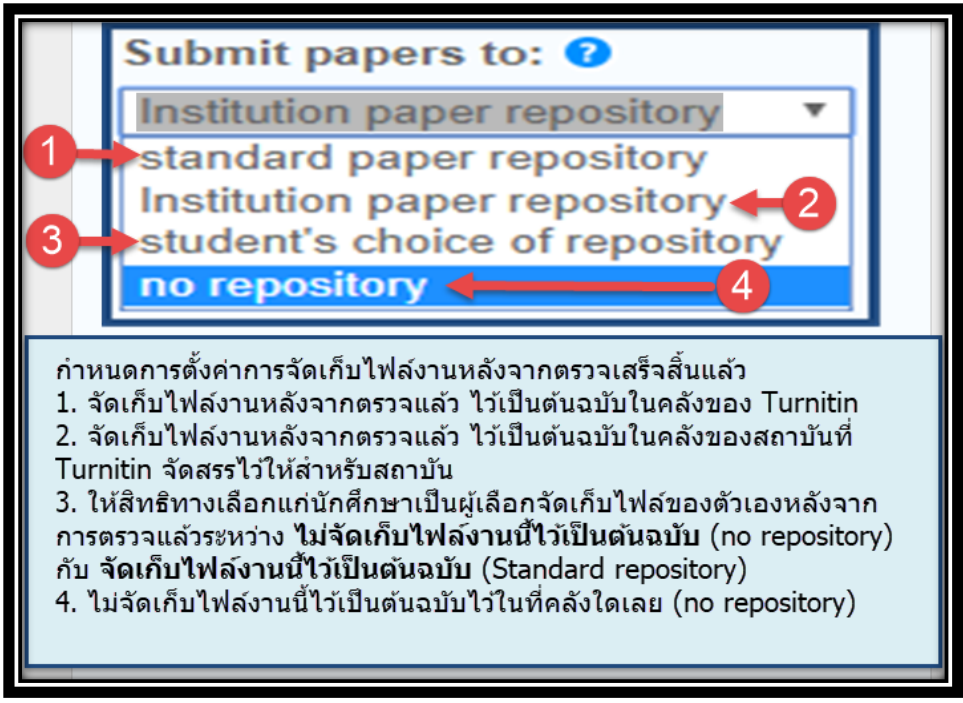

Search options: คือกำรเลือกแหล่งขอ้มูลที่ใชใ้นกำรตรวจเปรียบเทียบกบัไฟลง์ำนที่ส่งตรวจใน Assisgnment น้ี

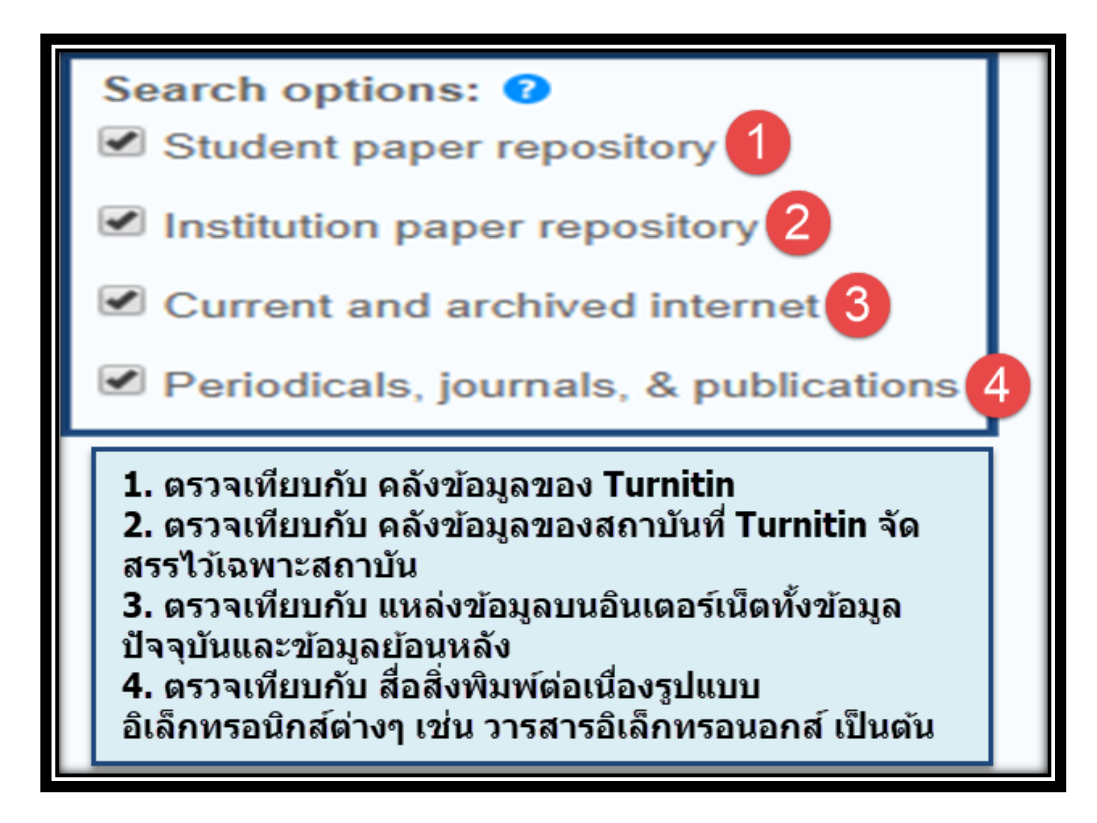

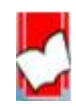

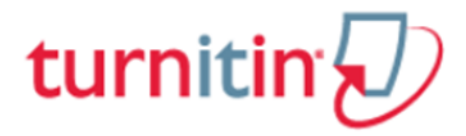

**Would you like to save these options as your defaults for future assignments?**คือกำรเลือกกำรต้งัค่ำต่ำงๆ ของ Assignment นี้ไว้เป็นการตั้งค่าตัวเลือกอัตโนมัติ สำหรับใช้กับการสร้าง Assignment ใหม่ในอนาคต หรือไม่

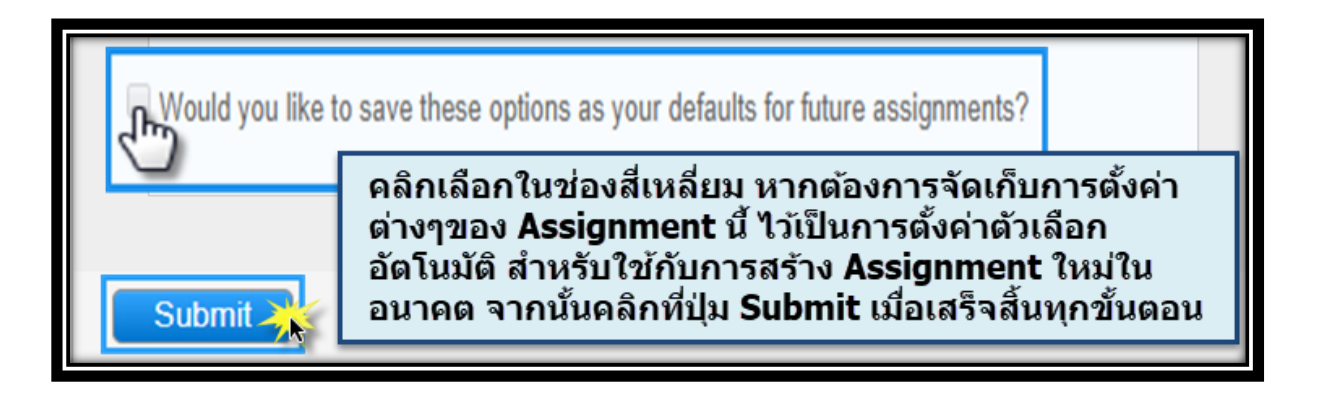

### **13.การส่งไฟล์งานเข้าตรวจใน Turnitinโดยอาจารย์สอน (Instructor)**

เลือกคลำส (class)จำกหน้ำโฮมเพจ

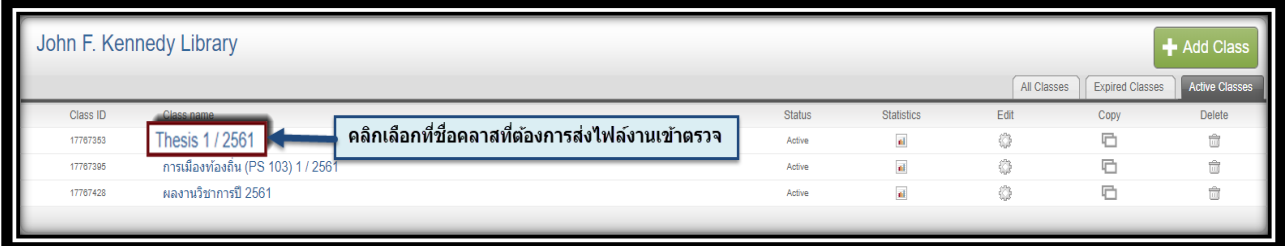

คลิกที่ปุ่ ม View ของ assignment ที่ตอ้งกำรส่งไฟล์งำน

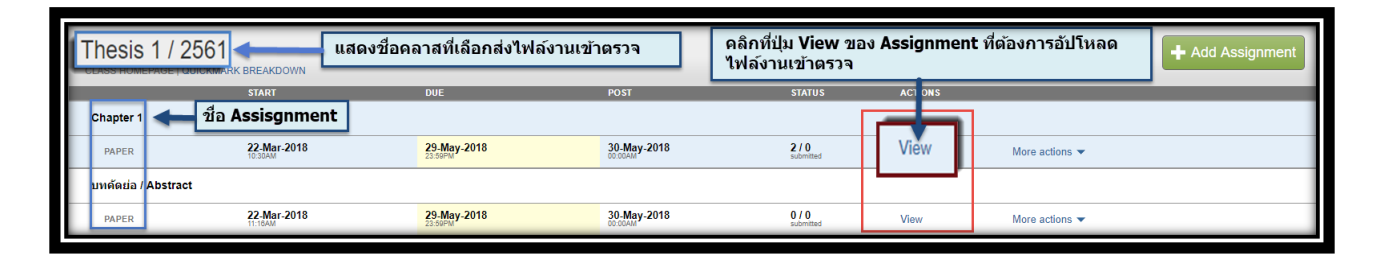

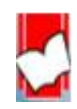

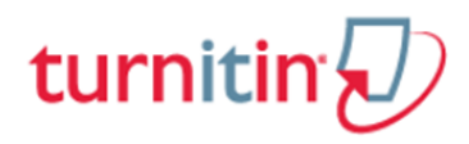

### **14. คลิกที่ปุ่ม Submit File**

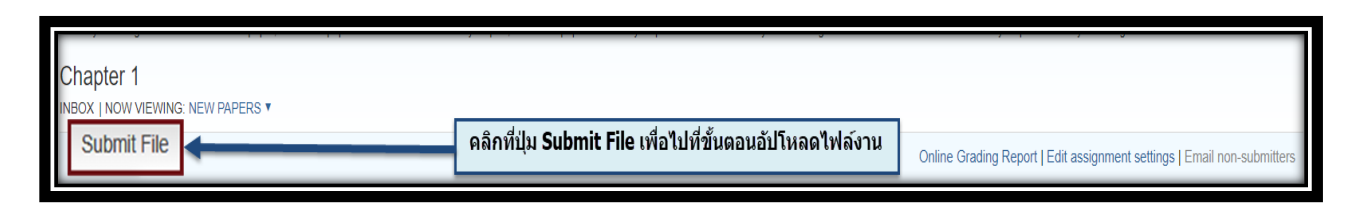

### **15.การอัปโหลดไฟล์งานจะมีทั้งหมด 3 ขั้นตอนดังนี้**

ขั้นตอนที่ 1

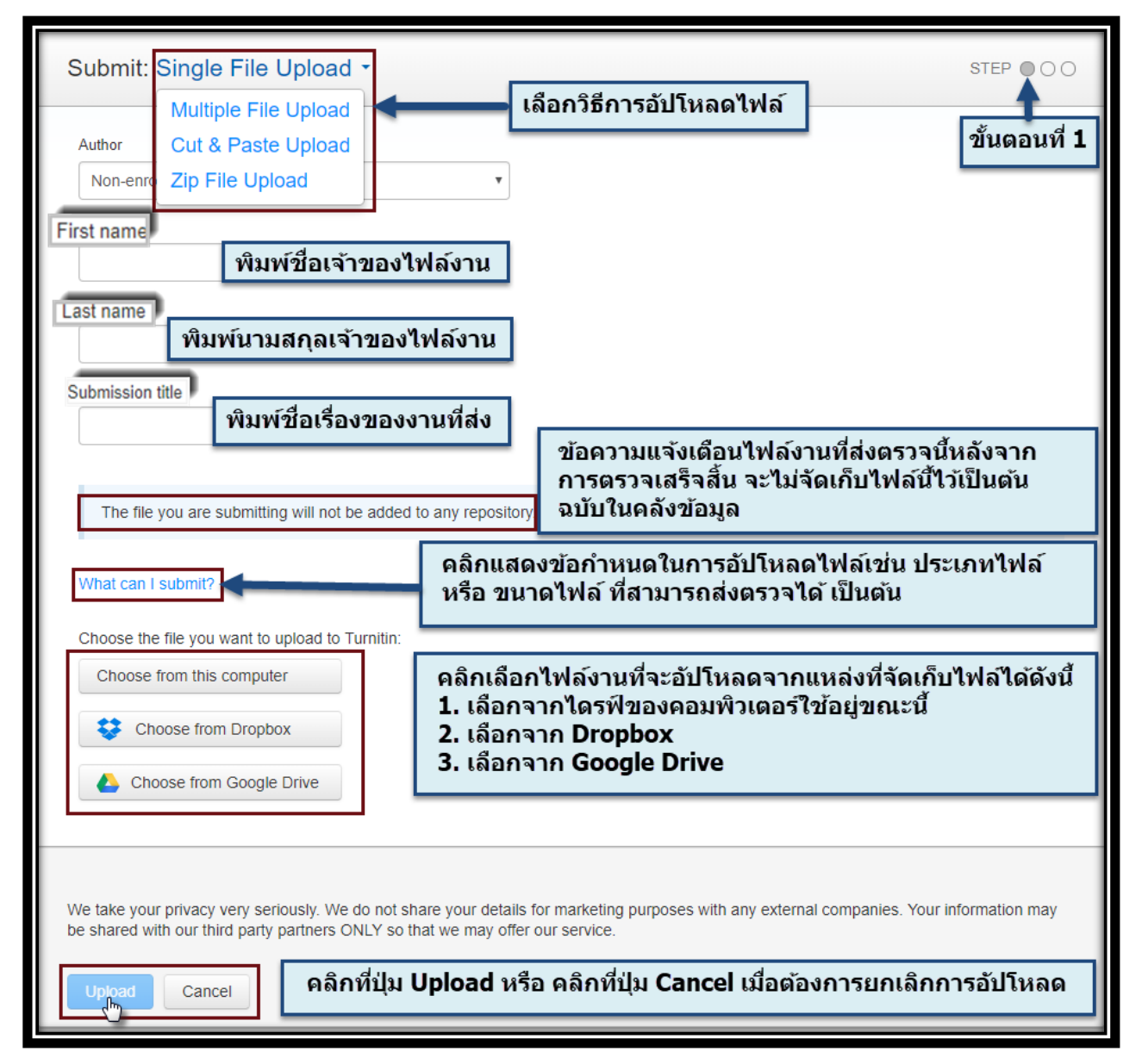

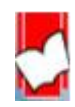

 จัดท ำโดย...จิรวัฒน์ พรหมพร แผนกสนับสนุนฝ่ ำยทรัพยำกรอิเล็กทรอนิกส์ทำงกำรศึกษำ บริษทั บุค๊โปรโมชนั่ แอนด์เซอร์วสิ จำ กดั ปรับปรุงล่ำสุดเมื่อวนั ที่3 มกรำคม 2562 หน้ำ 16

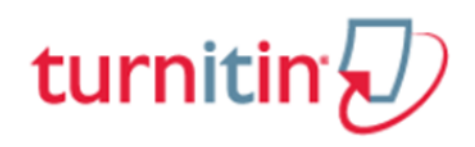

### ขั้นตอนที่ 2

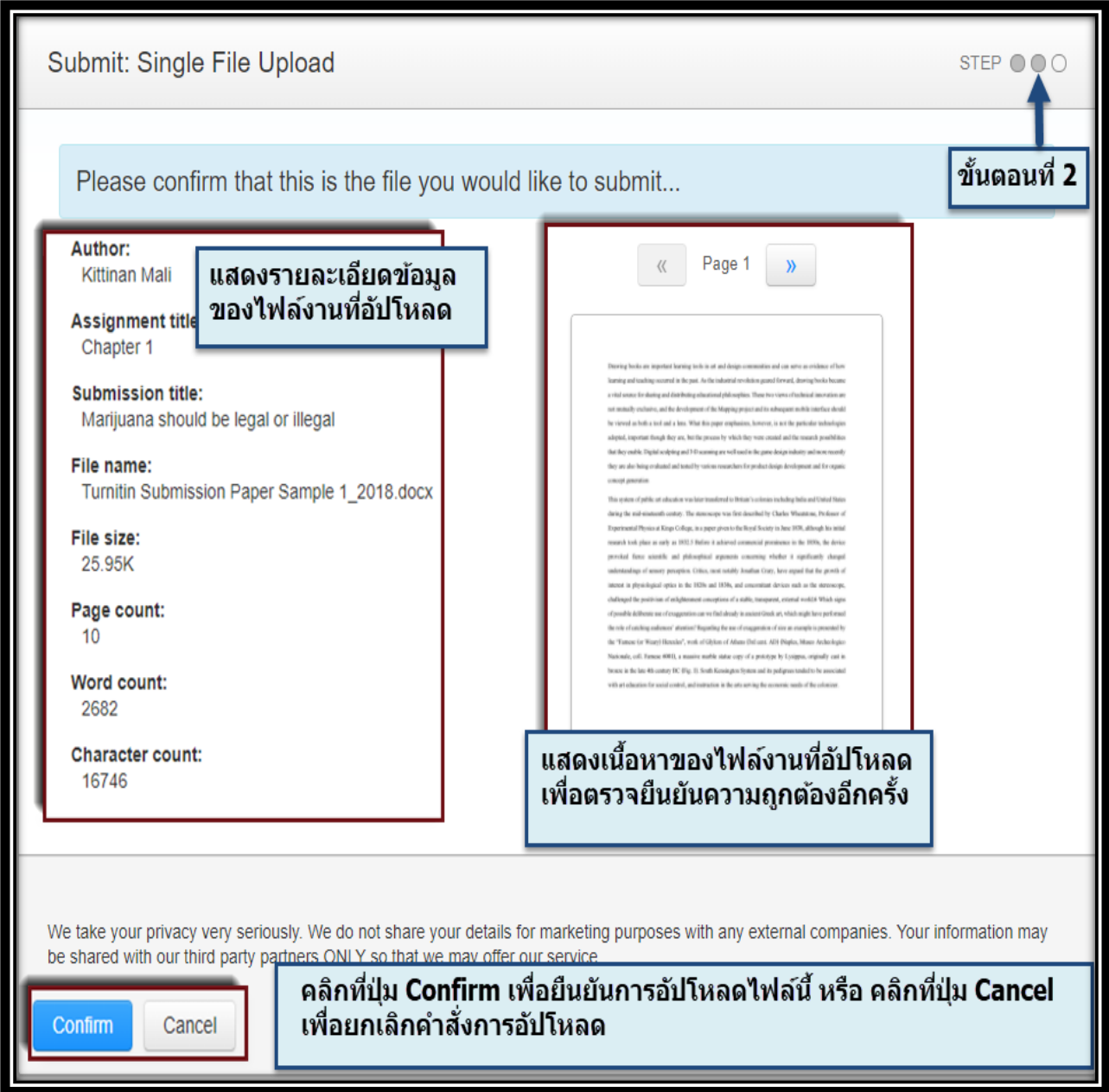

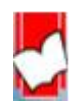

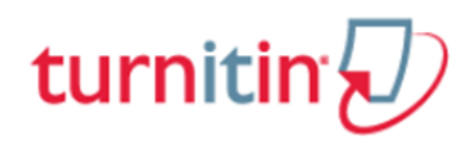

### ขั้นตอนที่ 3

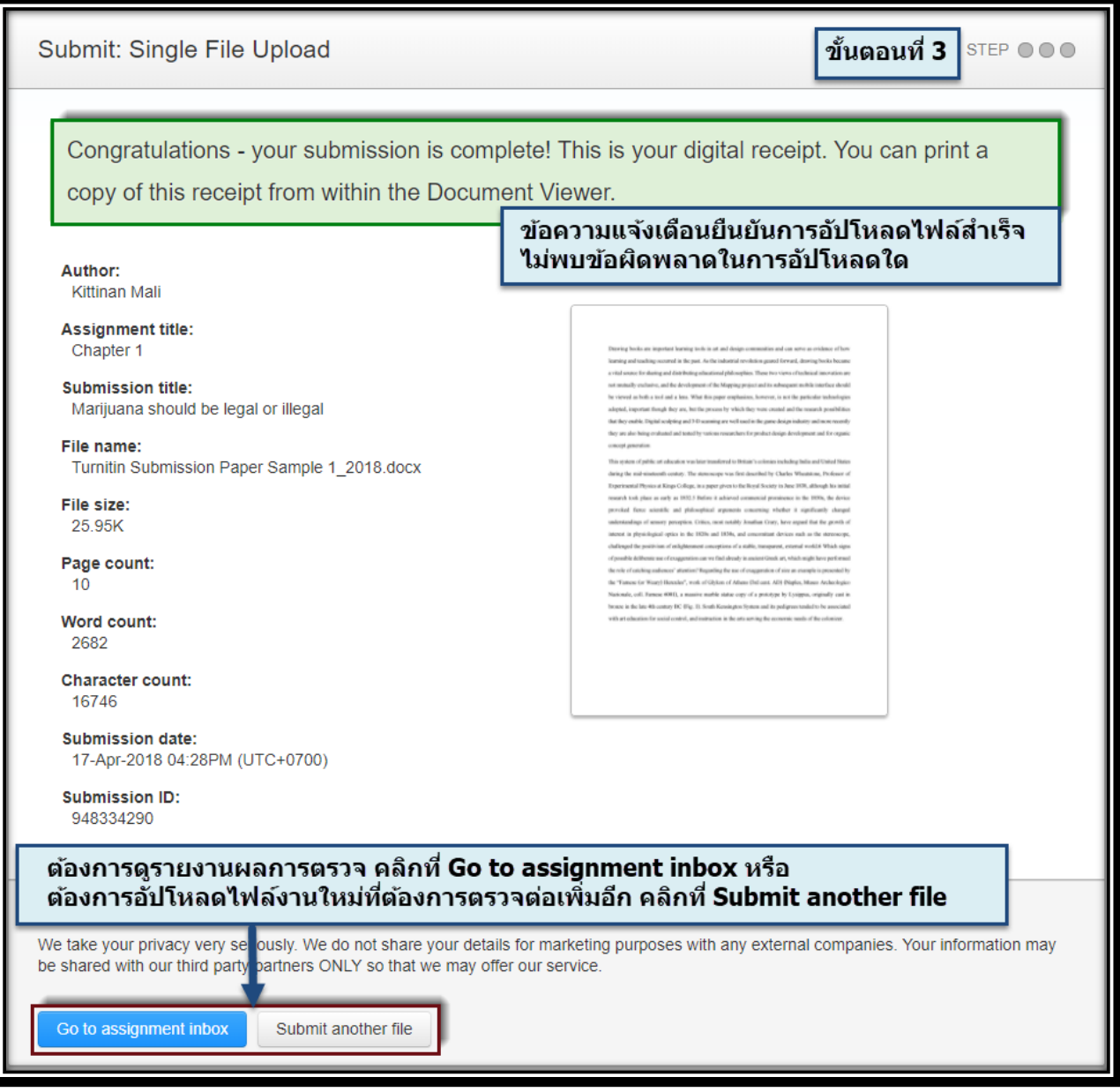

#### **16.การอ่านรายงานผลการตรวจการคัดลอก (Originality Report)**

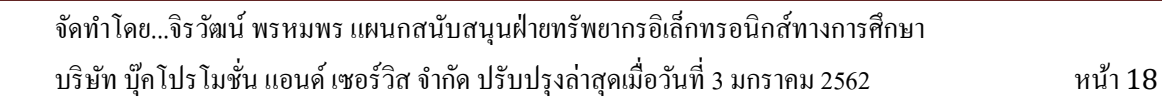

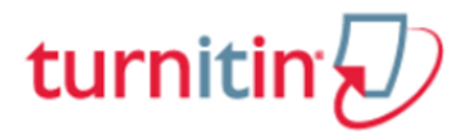

16.1 คลิกที่ปุ่ ม View ของ Assignment ที่ต้องกำร

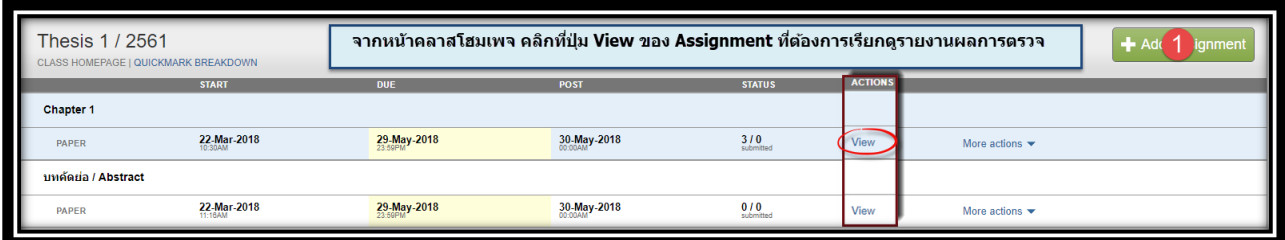

### 16.2คลิกที่ เปอร์เซ็นต์ของไฟล์งำนที่ต้องกำร เพื่อเรียกแสดงรำยงำนผลกำรตรวจ

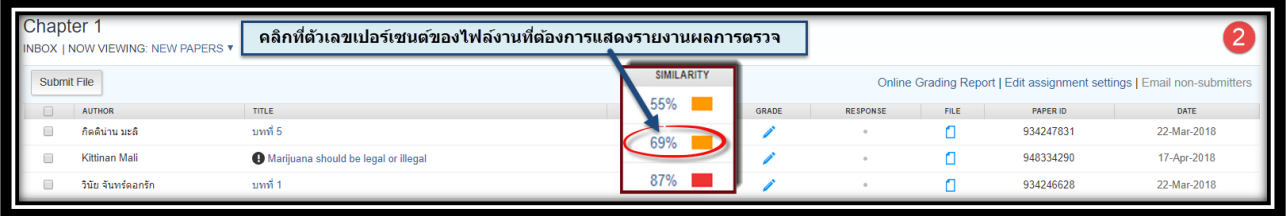

#### 16.3.หน้ำแสดงรำยงำนผลกำรตรวจกำรคัดลอก (Originality Reports)

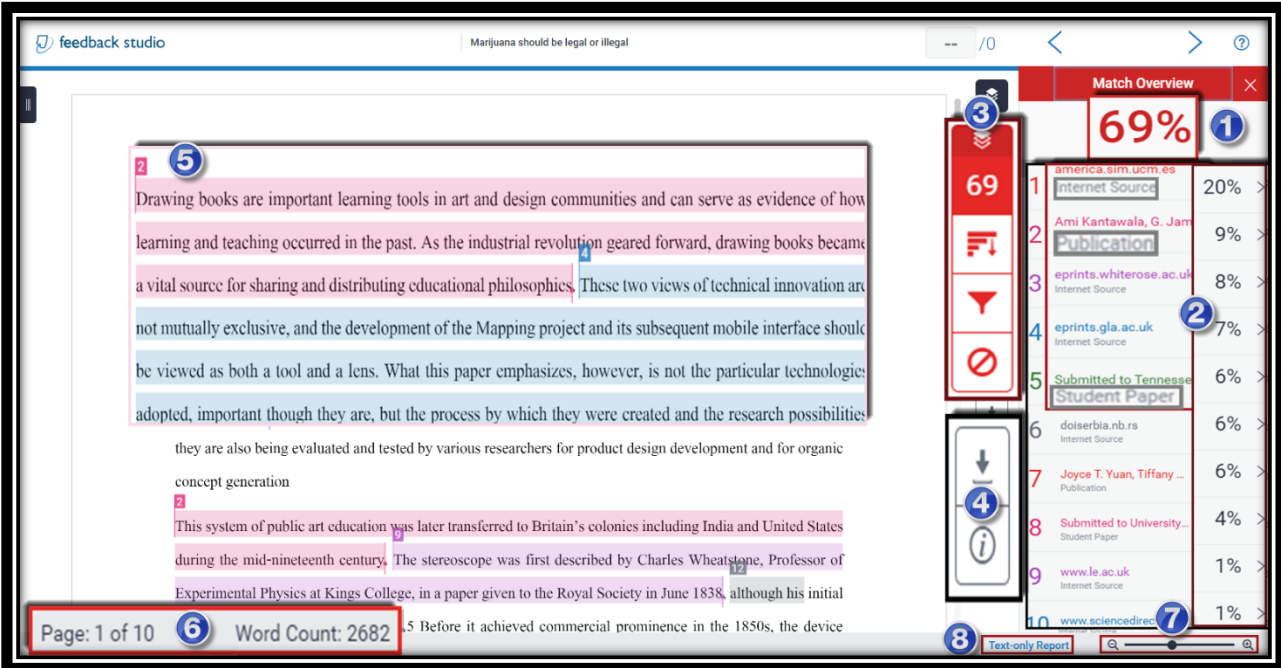

คำ อธิบำยขอ้มูลที่แสดงอยใู่ นรำยงำนผลกำรตรวจกำรคดัลอกของ Turnitin

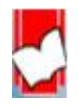

## turnitin

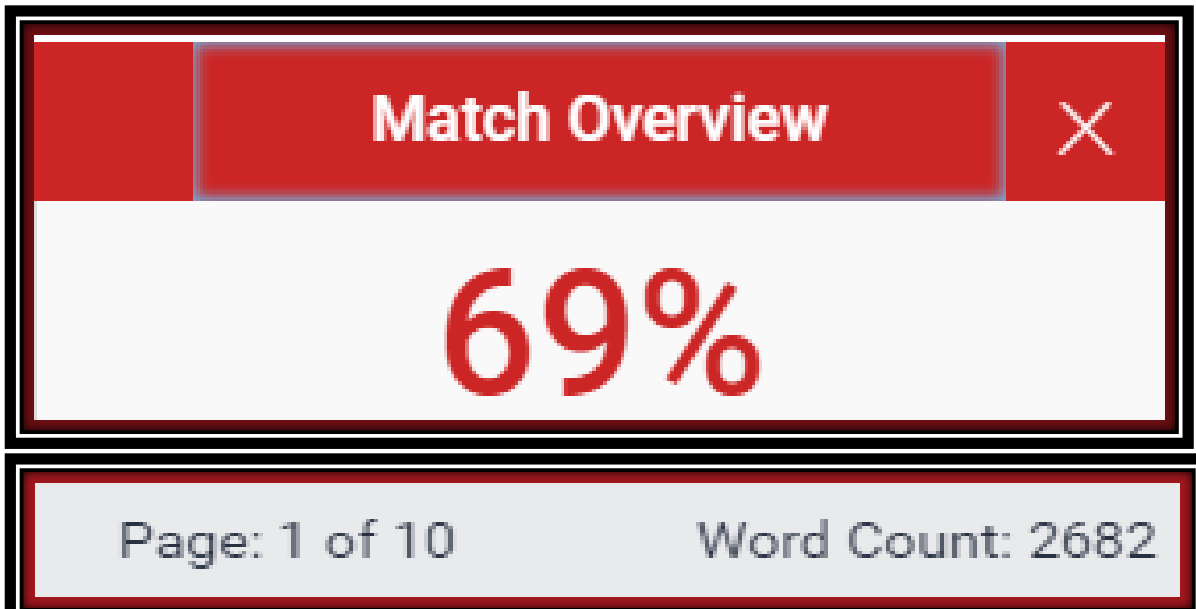

1. Similarity Index แสดงปริมาณคำ หรือ ข้อความที่เหมือนกัน หรือ ตรงกัน กับ แหล่งข้อมูลของ Turnitin เป็น เปอร์เซ็นต์ หรือ ร้อยละ จากการเทียบกับจำนวนคำทั้งหมด (Word count) ของไฟล์งานเอกสาร (Paper) ที่ส่งเข้า ้ มาตรวจสอบ ตัวอย่างเช่น จำนวนข้อความที่เหมือนกัน (matching text) กิดเป็นร้อยละ 69 ของจำนวน 2,682 คำ ึ ของไฟล์งานเอกสารที่ส่งเข้ามาตรวจ หรือ คำนวณเป็นคำได้ดังนี้ (2682 คูณ 69) หาร 100 = จำนวนข้อความที่ เหมือนกัน ประมาณ 1,850 คำ

่ 2. แสดงรายการแหล่งข้อมูลที่ตรวจพบคำ หรือ ข้อความที่เหมือนตรงกันกับเนื้อหาของไฟล์งานที่ส่งตรวจ

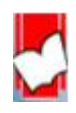

## turnitin $\overline{\mathbf{r}}$

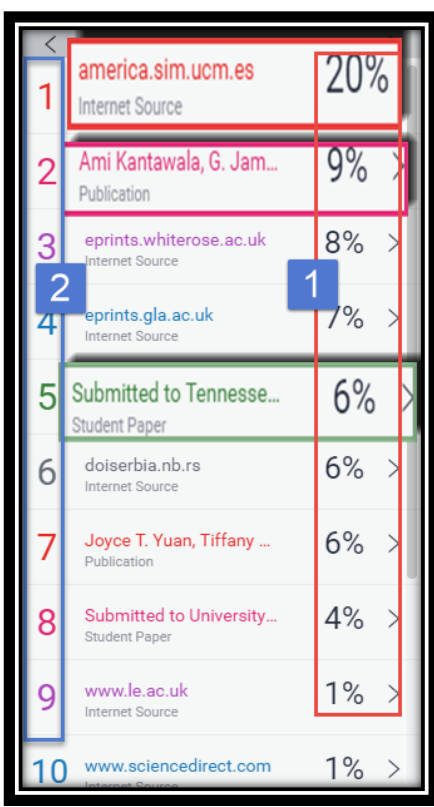

- 1. แสดงเปอร์เซอร์ของจำนวนคำ หรือ ข้อความ ใน แหล่งข้อมูลนี้ ที่เหมือนกัน หรือ ตรงกันกับไฟล์งานที่ส่ง ตรวจใน Turnitin
- 2. แสคงชื่อแหล่งข้อมูลแยกออกตามสีและตัวเลข รวมถึง แสดงประเภทของแหล่งข้อมูลด้วยได้แก่ Internet Publication และ Student Paper

3.กำรปรับเปลี่ยนหน้ำจอแสดงผลต่ำงๆ

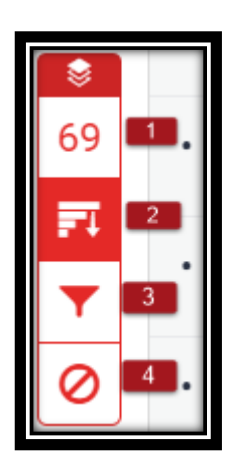

1. **Match Overview** คือแสดงรำยกำรแหล่งขอ้มูลที่ตรวจพบขอ้ควำมที่เหมือน และ ตรงกนักบัไฟลง์ำนที่ส่งตรวจโดยจะแยกแหล่งขอ้ มูลออกตำมสีและตวัเลข 2. **All Sources**คือแสดงรำยกำรแหล่งขอ้มูลทุกแหล่ง ที่ตรวจพบข้อควำมที่เหมือน และ ตรงกนักบัไฟลง์ำน ซ่ึงสำมำรถเลือกละเวน้แหล่งขอ้มูล(Exclude Source)ในกำรตรวจ เทียบได้อีกด้วย

3. **Filters and Settings** คือกำรต้งัค่ำและตวักรองในกำรละเวน้กำรตรวจไดแ้ก่  $\emph{Exclude Quoted}$  หมายถึง ละเว้นการตรวจส่วนข้อความในเครื่องหมายอัญประกาศ *Exclude Bibliography*ละเวน้กำรตรวจส่วนรำยกำรเอกสำรอ้ำงอิง *Exclude small sources that are less than* หมำยถึง ละเว้นกำรตรวจค ำ หรือ ข้อควำมที่ เหมือนและตรงกัน กับในแหล่งข้อมูลน้อยกว่า จำนวน หรือ เปอร์เซนต์ ตามที่ระบุ ตัวเลขลงไป

- 4. Exclude source ละเวน้แหล่งขอ้มูล(Exclude Source)ในกำรตรวจเทียบ
- 4.กำรสั่งพิมพ์หรือกำรดำวน์โหลด รำยงำนผลกำรตรวจกำรคดัลอกจำก Turnitin

# turnitin'<sub>z</sub>

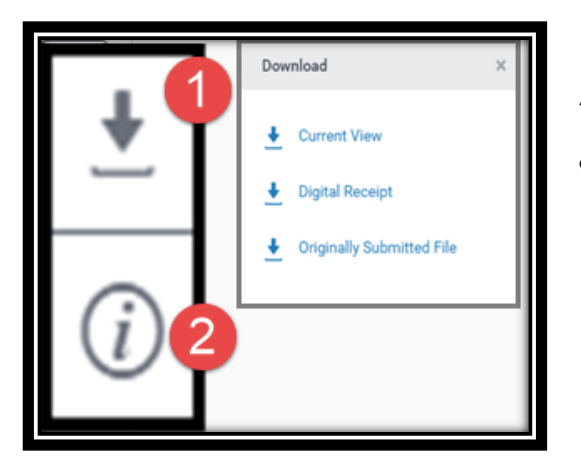

1.คลิกที่ปุ่มลูกศรเมื่อตอ้งกำรสั่งพิมพ์หรือ ดำวน์โหลด รำยงำนผลกำรตรวจในรูปแบบไฟล์ PDF โดยมีทำงเลือก ดงัน้ี

- **Current View** เมื่อตอ้งกำรดำวน์โหลดเน้ือหำทุก หนำ้และไฮไลทข์อ้ควำมในเน้ือหำ พร้อมท้งั แสดงชื่อแหล่งขอ้ มูลและเปอร์เซอร์กำรคดัลอก แยกเป็นรำยแหล่ง
- **Digital Receipt** เมื่อต้องกำรเฉพำะหลักฐำนใบ ตอบรับกำรส่งไฟลเ์ขำ้ตรวจใน Turnitin เท่ำน้นั
- **Original Submission File** เมื่อต้องกำรดำวน์ โหลดเฉพาะไฟล์งานต้นฉาบักดั้งเดิมที่ได้เคยใช้ส่ง ตรวจไวเ้ท่ำน้นั

2. เลือกดูรายการรายละเอียดข้อมูลของไฟล์งานที่ส่งไป

ตรวจ

5. ตัวเลข และ สีที่แตกต่างกัน ที่ไฮไลท์อยู่บน คำ หรือ ข้อความ หรือ เนื้อหา ของไฟล์งานนี้ แสดงให้เห็นถึงการ ้ตรวจพบ คำ หรือ ข้อความ หรือ เนื้อหาเหล่านั้น เหมือนกัน หรือ ตรงกันกับ คำ หรือ ข้อความ หรือ เนื้อหา ใน

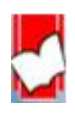

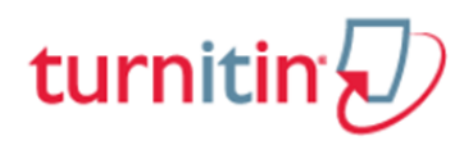

แหล่งขอ้มูลที่ Turnitin ตรวจพบโดยสำมำรถคลิกไปที่ตัวเลข เรียกดูรำยละเอียดในกำรแสดงค ำ หรือ ข้อควำม หรือ เนื้อหา ต้นฉบับที่มีอยู่ก่อนแล้ว ในแหล่งข้อมูลของ Turnitin เพื่อเทียบกับ คำ หรือ ข้อความ หรือ เนื้อหา ้ ของไฟล์งานที่ส่งตรวจอยู่นี้ เพื่อความชัดเจนในประกอบการพิจารณาต่อไป

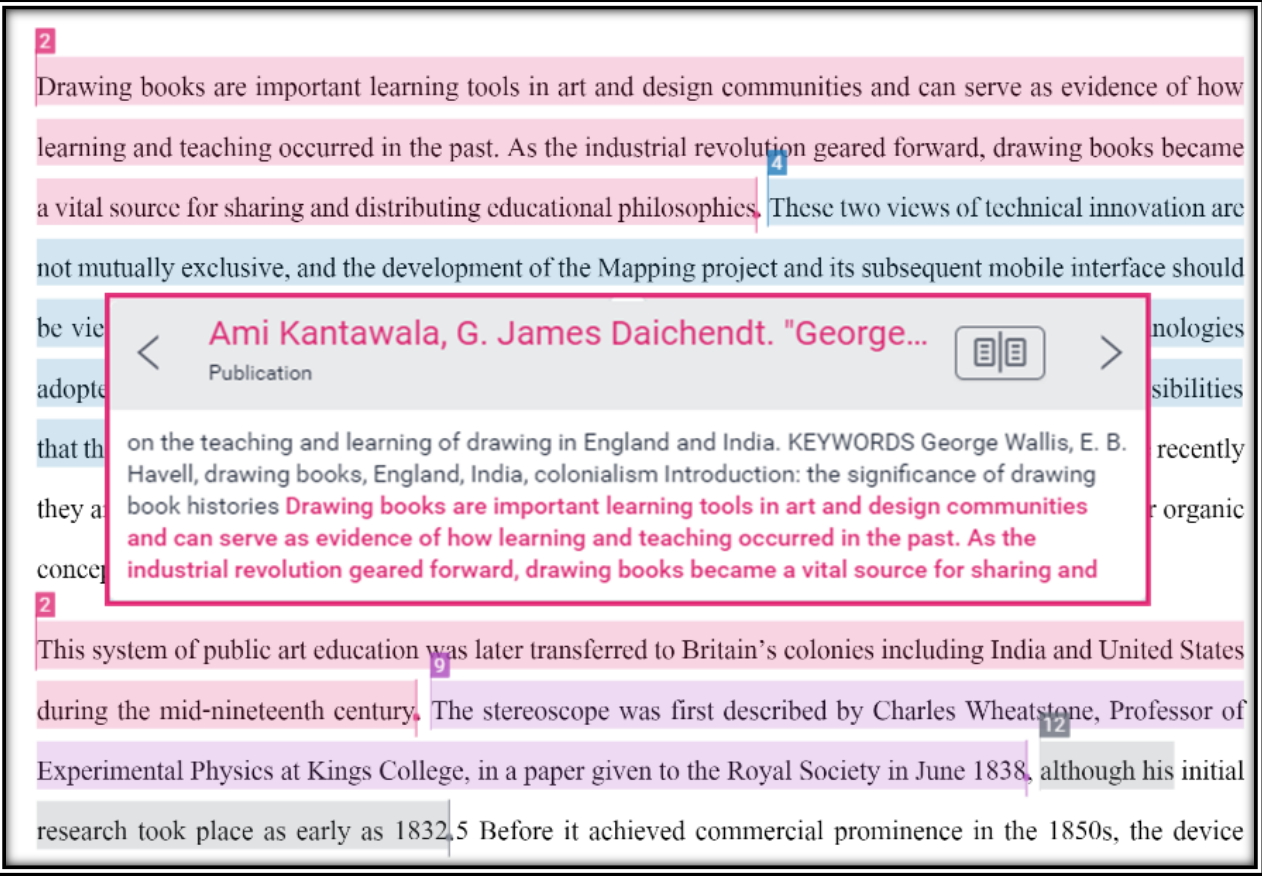

6.แสดงจำ นวนหนำ้และคำ ท้งัหมดของไฟลง์ำนที่ส่งตรวจน้ี

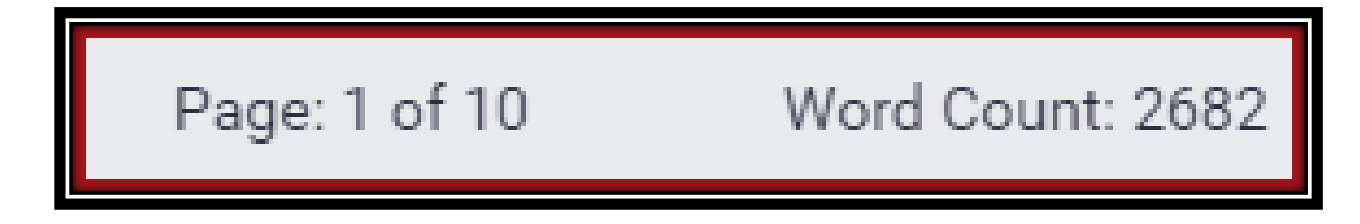

7. Zoom in เพื่อขยายใหญ่ และ Zoom out เพื่อย่อลง ของหน้าเนื้อหาของไฟล์งานที่ส่งตรวจนี้

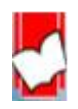

 จัดท ำโดย...จิรวัฒน์ พรหมพร แผนกสนับสนุนฝ่ ำยทรัพยำกรอิเล็กทรอนิกส์ทำงกำรศึกษำ บริษัท บุ๊คโปรโมชั่น แอนด์ เซอร์วิส จำกัด ปรับปรุงล่าสุดเมื่อวันที่ 3 มกราคม 2562 หน้า 23 หน้า 23

### turnitin

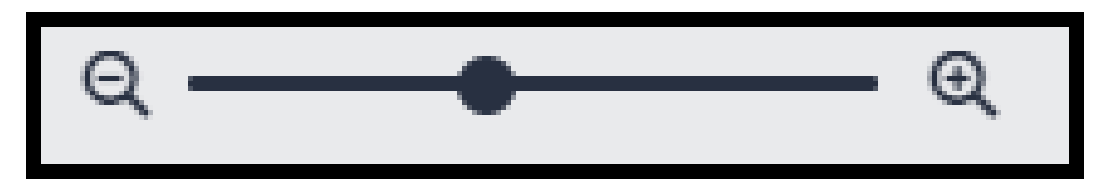

8. Text Only Report แสดงรำยงำนผลกำรตรวจเป็ นแบบ Text Mode

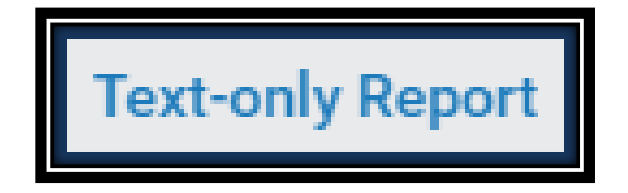

ตวัอยำ่ ง ตวัอยำ่ งรำยงำนผลกำรตรวจรูปแบบ Text-only Report

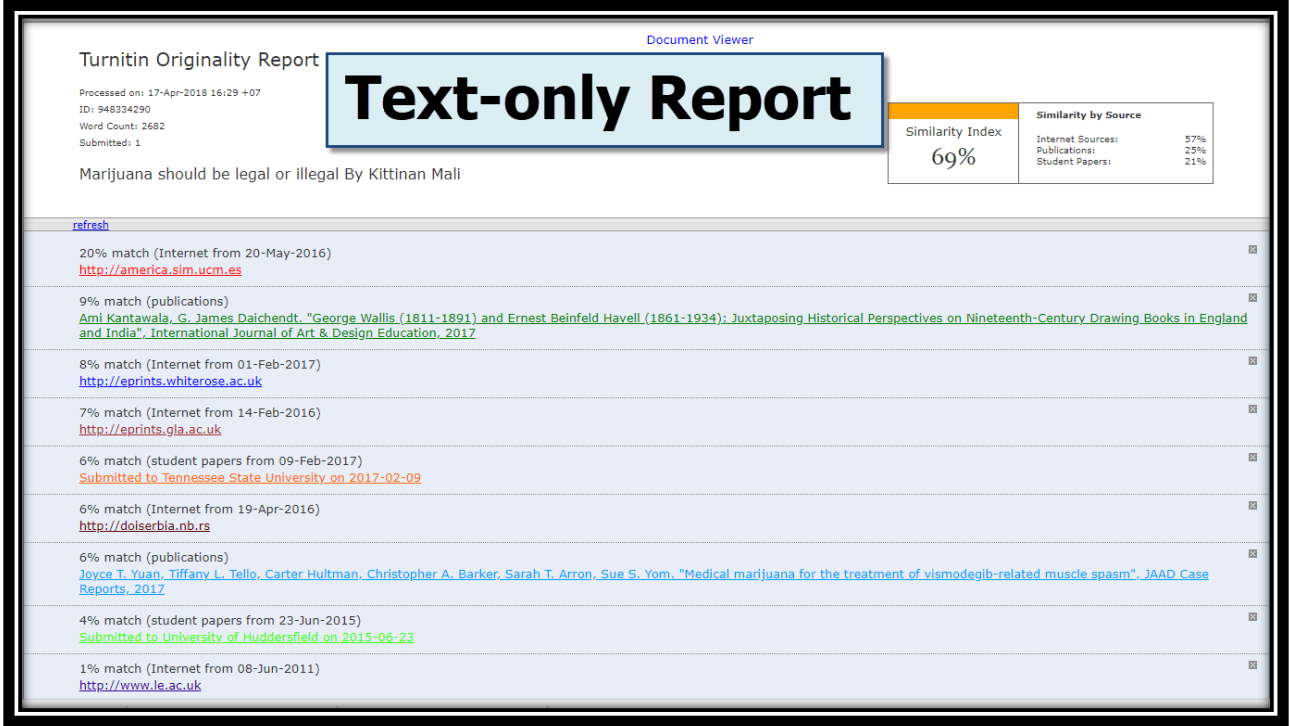

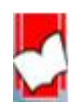